## $\bullet\bullet_\bullet$  $D$  $\Box$ **Fig. 2**<br>Ting Business Continuity

### **Peplink Balance Series**

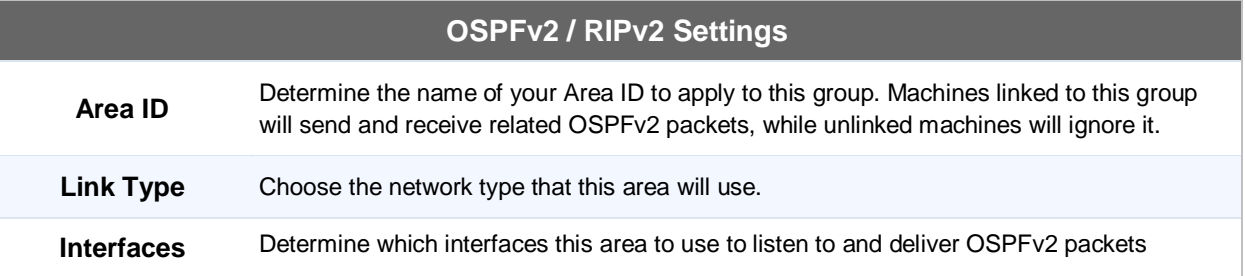

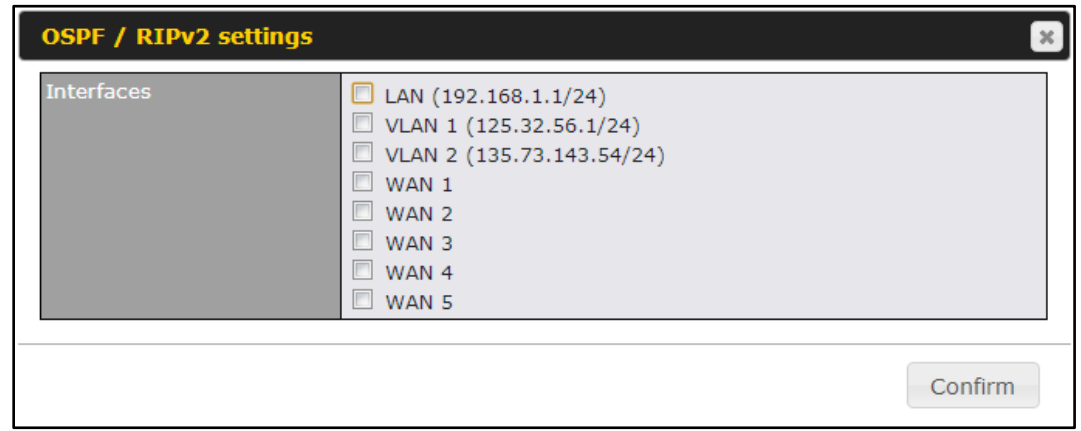

# **RIPv2 Settings Interfaces** Determine which interfaces this group to use to listen to and deliver RIPv2 packets.

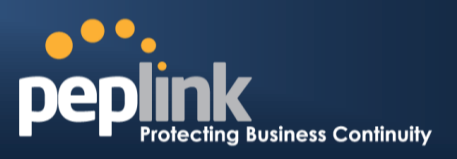

## **21 Miscellaneous Settings**

The miscellaneous settings include configuration for High Availability, PPTP Server, Service Forwarding, and Service Passthrough.

#### **21.1 High Availability**

#### **(Available on Peplink Balance 210+)**

Peplink Balance supports High Availability (HA) configurations via an open standard Virtual Router Redundancy Protocol (VRRP, RFC 3768).

In an HA configuration, two same-model Peplink Balance units (e.g. a pair of Peplink Balance 210 units, or a pair of Peplink Balance 710 units) provide redundancy and failover in a master-slave arrangement. In the event that the Master Unit is down, the Slave Unit becomes active.

High Availability will be disabled automatically where there is a Drop-in connection configured on a LAN Bypass port.

The following diagram illustrates an HA configuration with twoPeplink Balance 210 units, and two Internet connections:

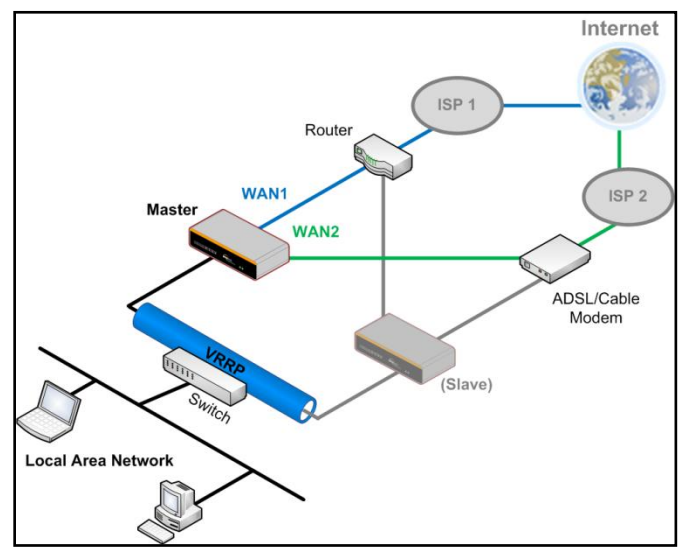

In the diagram, the WAN ports ofeach Peplink Balance unit connect to the router andto the modem.Both Peplink Balance unitsconnect to the same LAN switch via a LAN port.

An elaboration on the technical details of the implementation, by Peplink Balance, of Virtual Router Redundancy Protocol (VRRP, RFC 3768) is as follows:

- In an HA configuration, the two Peplink Balance units communicate with each other using VRRP over the LAN.
- The two Peplink Balance units broadcast heartbeat signals to the LAN at a frequency of one heartbeat signal per second.
- In the event that no heartbeat signal from the Master Peplink Balance unit is received in 3 seconds (or longer) since the last heartbeat signal, the Slave Peplink Balance unit becomes active.
- The Slave Peplink Balance unit initiates the WAN connections, and binds to a previously configured LAN IP address.
- At a subsequent point when the Master Peplink Balance unit recovers, it will once again become active.

You can configure High Availability at the following location:*Network>Misc. Settings > High Availability*:

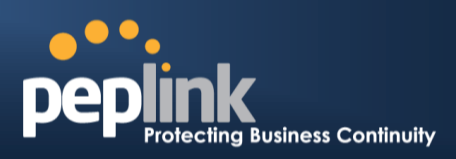

#### Interface for Master Router **Interface for Slave Router**

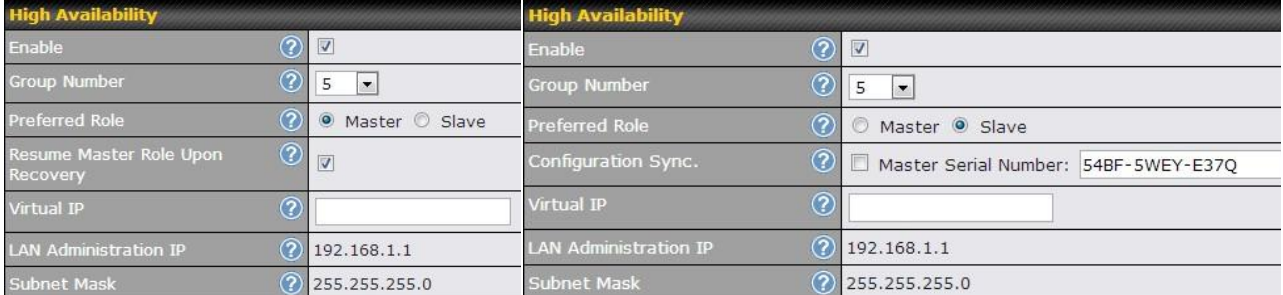

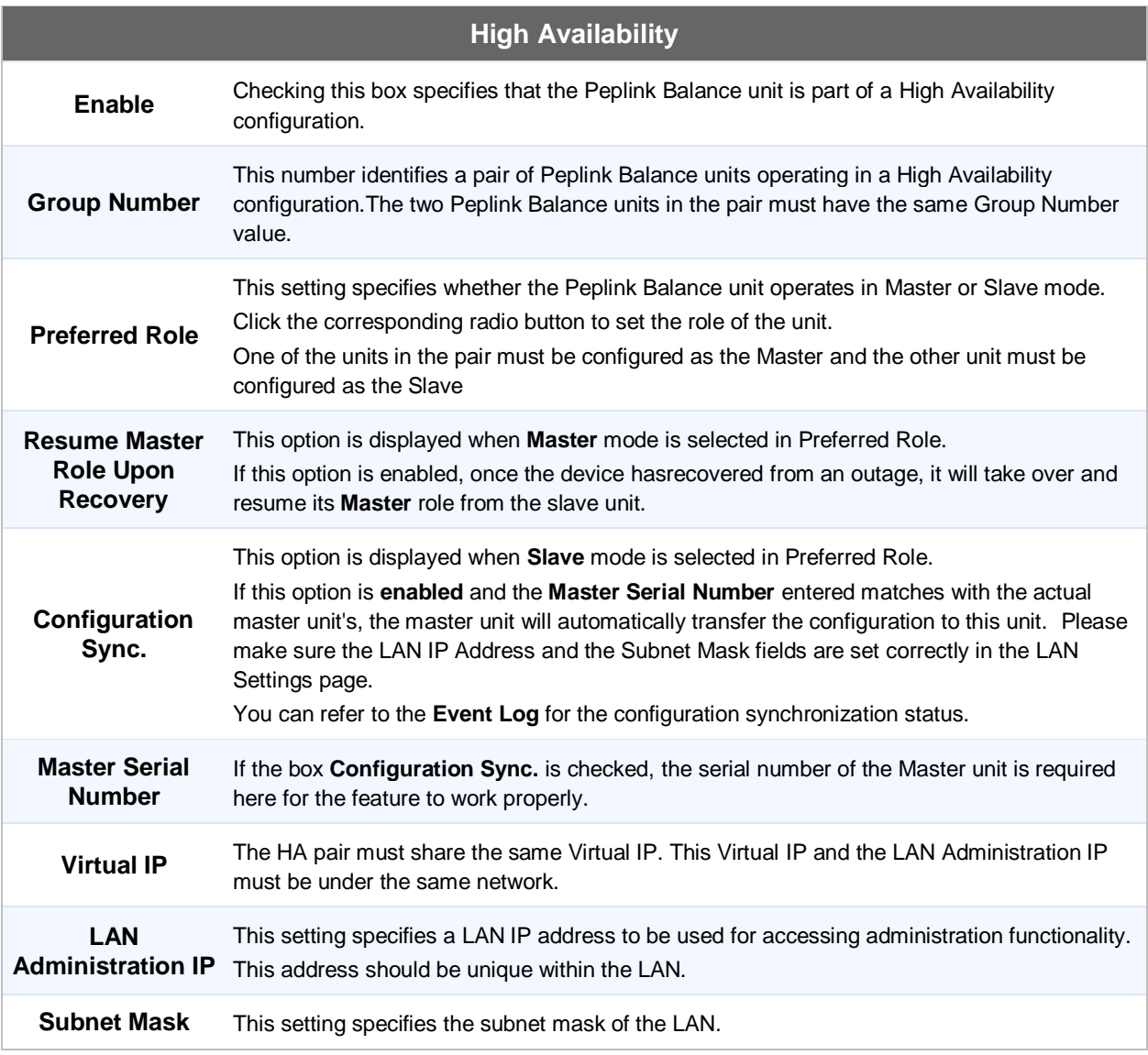

#### **Peplink Balance Series**

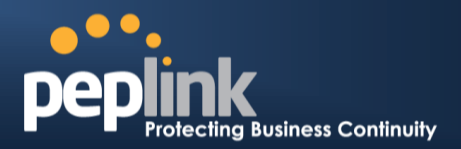

#### **Important Note**

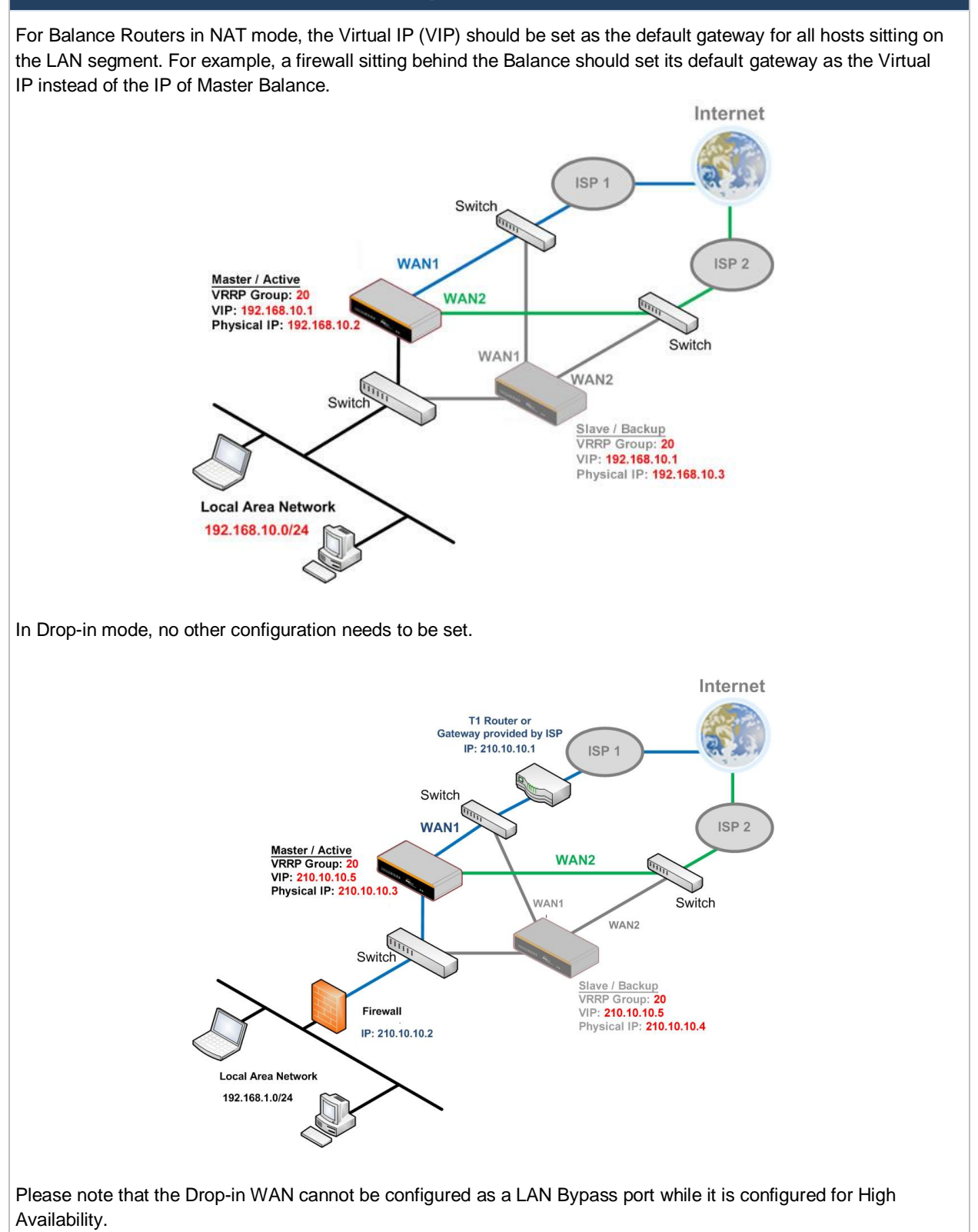

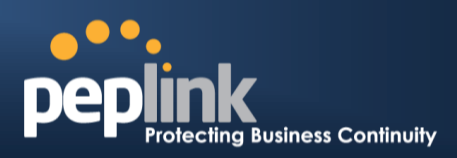

### **21.2 PPTP Server**

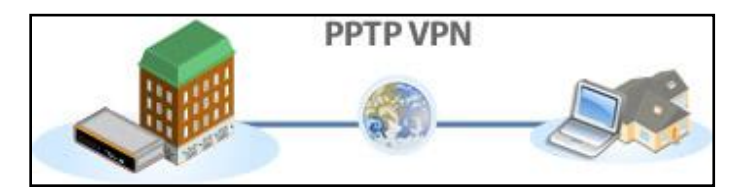

Peplink Balance has a built-in PPTP Server, which enables remote computers to conveniently and securely access the local network.

#### PPTP server settingsare located at: *Network> Misc. Settings > PPTP Server*

Simply check the box to enable the PPTP server function. All connected PPTP sessions are displayed on the Client List at *Status > Client List*.Please refer to section 25.3 for details.

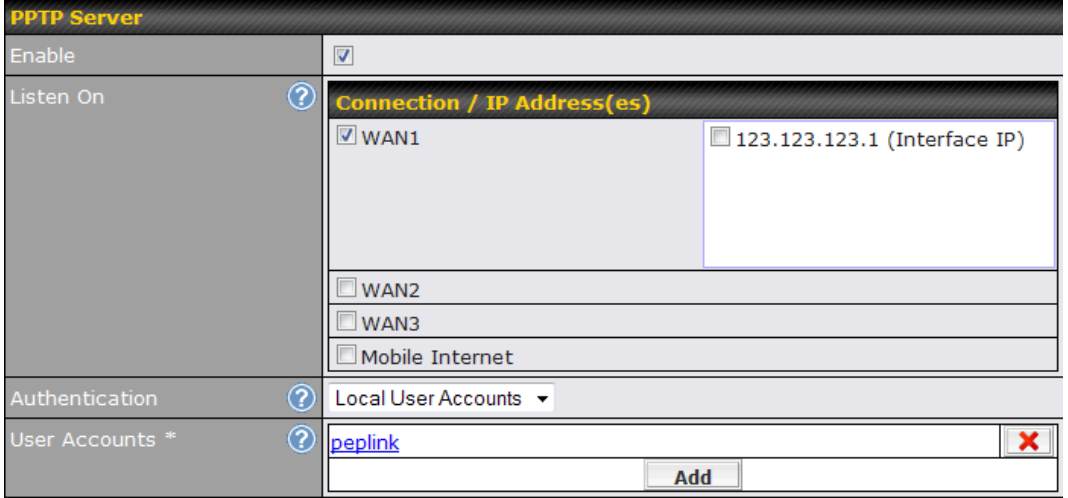

\* Required

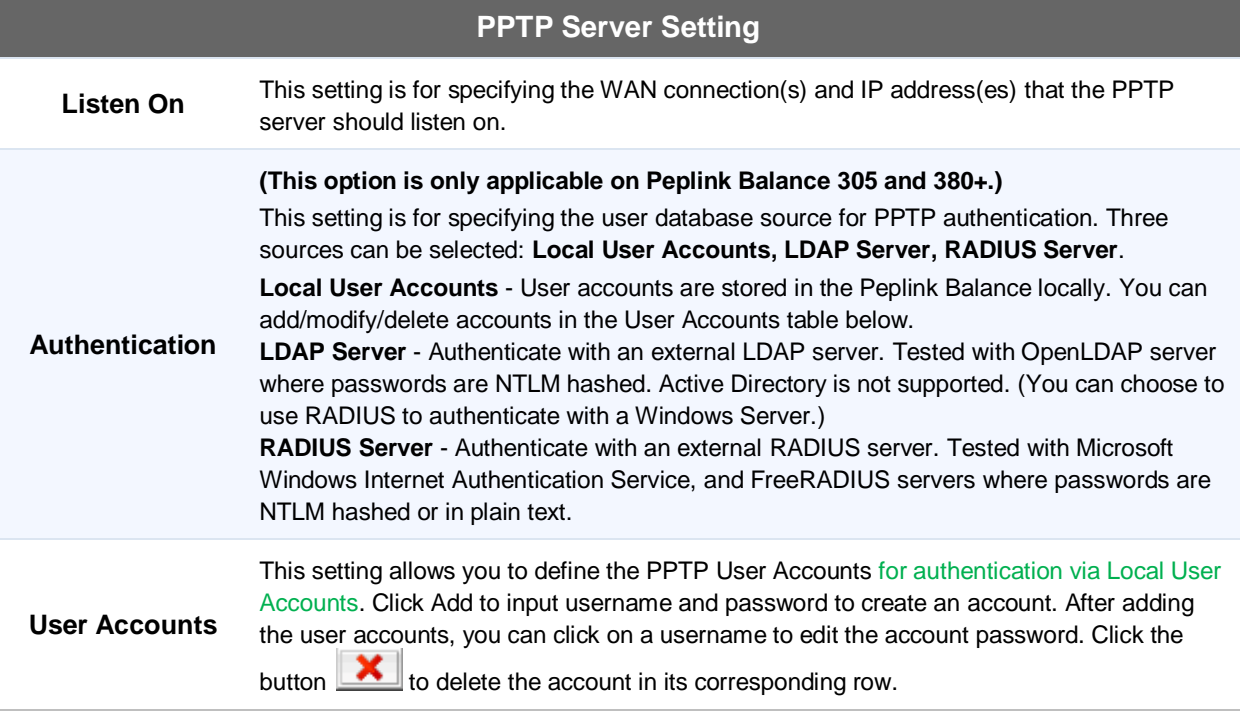

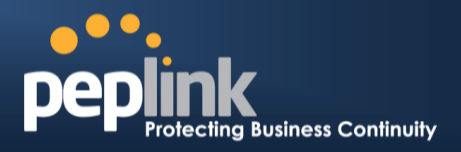

#### **Important Note**

PPTP server will be disabled automatically if the Balance is deployed in Drop-in mode.

### **21.3 Certificate Manager**

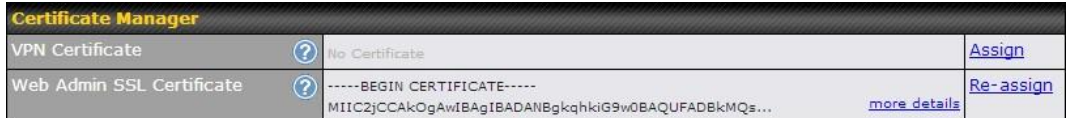

This section allows you to assign certificates for Local VPN and Web Admin SSL. The local keys will not be transferred to another device by any means.

### **21.4 Service Forwarding**

Service Forwarding settings are located at:*Network>Misc. Settings >Service Forwarding*

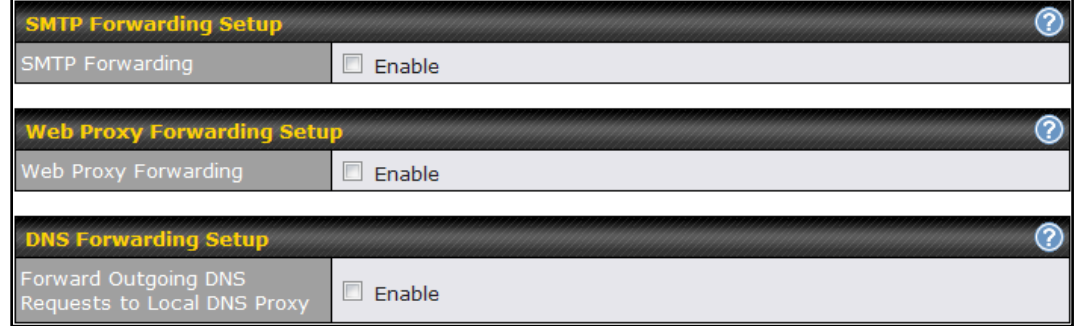

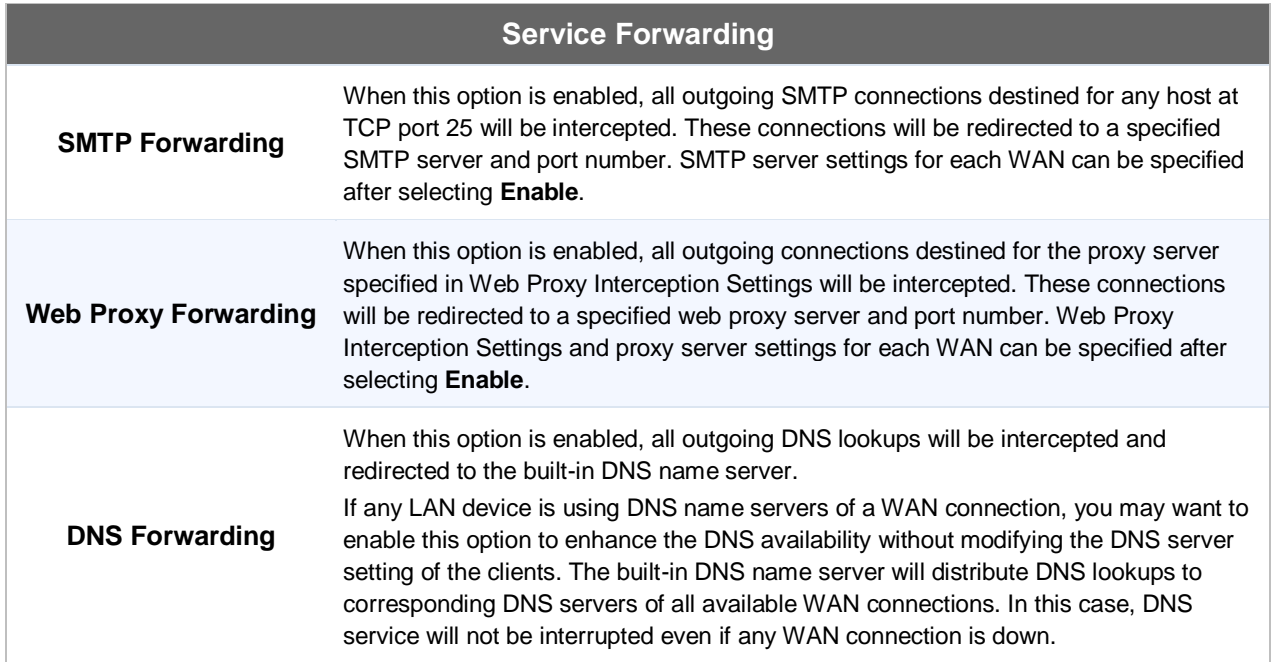

#### **21.4.1 SMTP Forwarding**

#### **Peplink Balance Series**

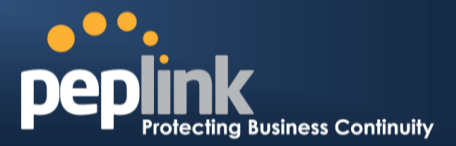

Some ISPs require their users to send e-mails via the ISP's SMTP server.All outgoing SMTP connections are blocked except those connecting to the ISP's. The Peplink Balance supports theinterception and redirection of all outgoing SMTP connections (destined for TCP port 25) via a WAN connection to the WAN's corresponding SMTP server.

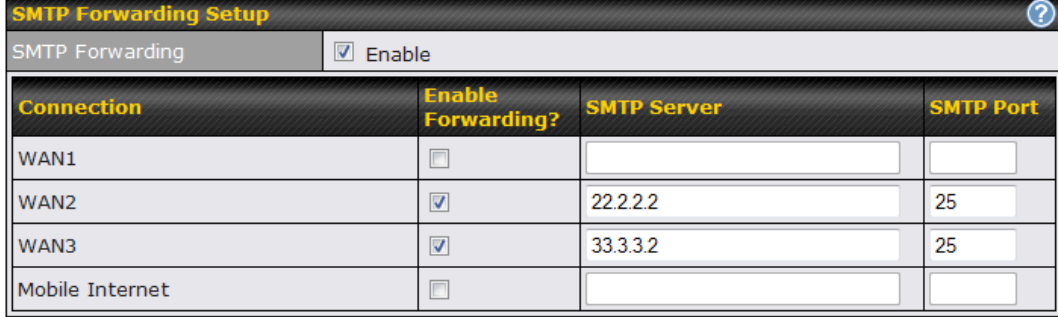

To enable the feature, select the *Enable* check box under *SMTP Forwarding Setup*. Check the box *Enable Forwarding* for the WAN connection(s) that needs such forwarding. Under **SMTP Server**, enter the ISP's e-mail server host name or IP address and under **SMTP Port**, enter the TCP port number for each WAN.

The Peplink Balance will intercept SMTP connections, choose a WAN port according to the Outbound Policy, and then forward the connection to the SMTP server if the chosen WAN has enabled forwarding. If the forwarding is disabled for a WAN connection, SMTP connections for the WAN will be simply be forwarded to the connection's original destination.

**Note**

If you want to route all SMTP connections only to particular WAN connection(s), you should create a custom rule in Outbound Policy (see Section 14.1).

#### **21.4.2 Web Proxy Forwarding**

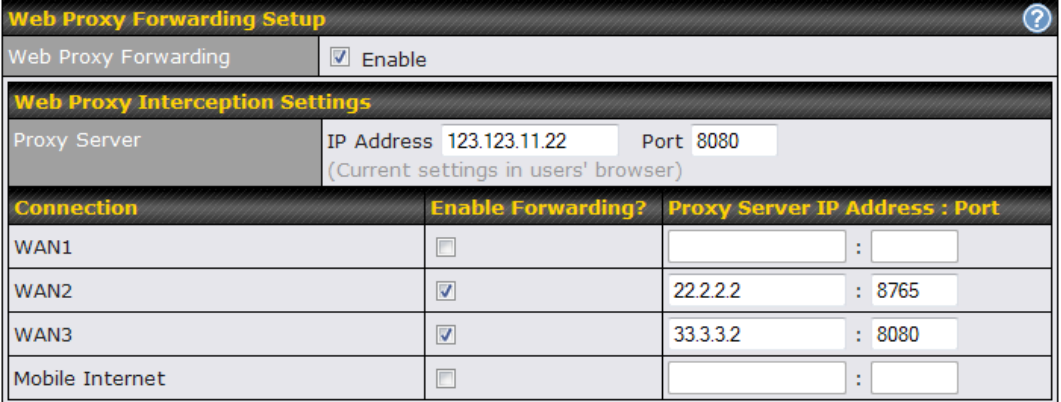

When this feature is enabled, the Peplink Balance will intercept all outgoing connections destined for the proxy server specified in "Web Proxy Server Interception Settings". Then it will choose a WAN connection accordingto theOutbound Policy and forward the connectionto the specified web proxy server and port number. Redirected server settings for each WAN can be set here. If forwarding is disabled for a WAN, then web proxy connections for thatWAN will simply be forwarded to the connection's original destination.

#### **Peplink Balance Series**

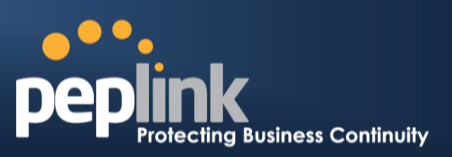

#### **21.4.3 DNS Forwarding**

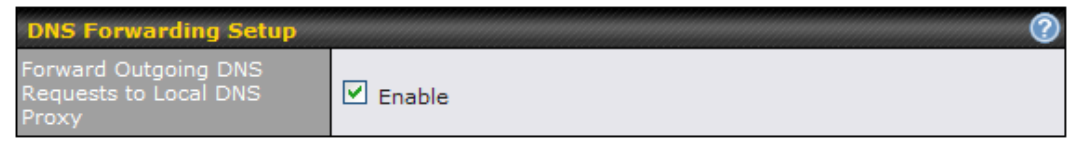

When DNS Forwarding is enabled, all clients' outgoing DNS requests will also be intercepted and forwarded to the built-in DNS proxy server.

### **Service Passthrough**

Service Passthrough settings can be found at:*Network >Misc. Settings> Service Passthrough*

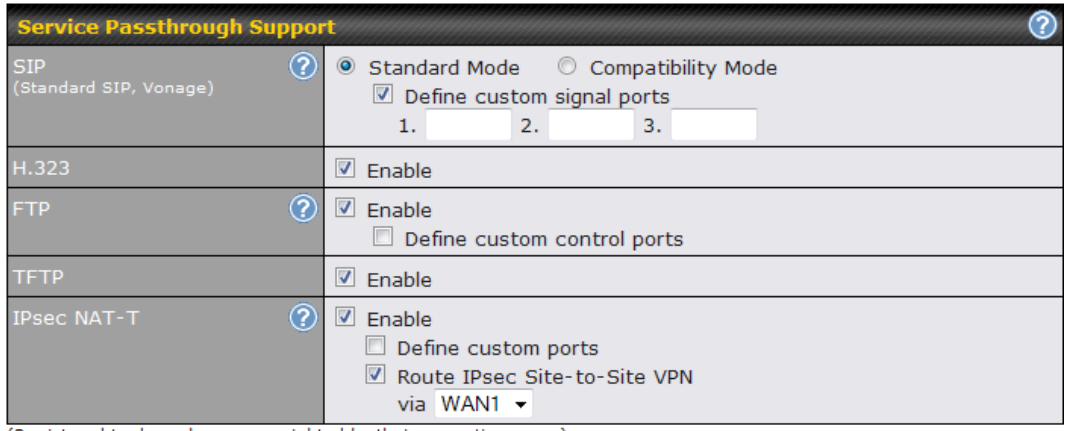

(Registered trademarks are copyrighted by their respective owner)

Some Internet services need to be specially handled in a multi-WAN environment.The Peplink Balance can handlethese services such that Internet applications do not notice it is behind a multi-WAN router. Settings for Service Passthrough Support are available here.

#### **Service Passthrough Support**

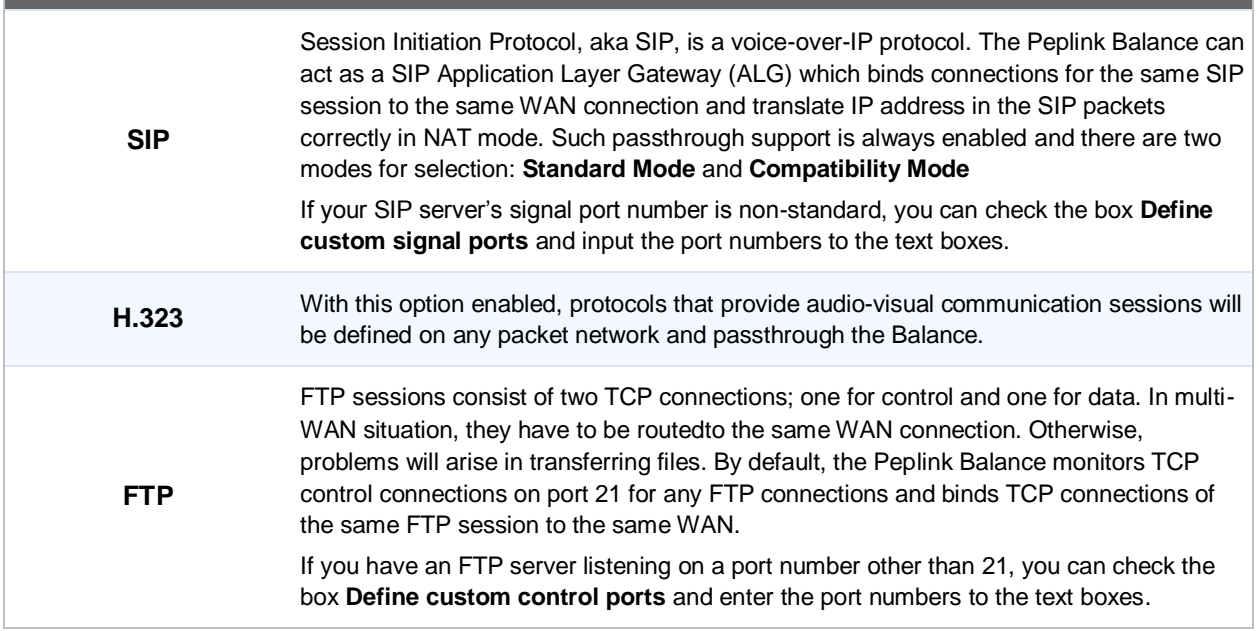

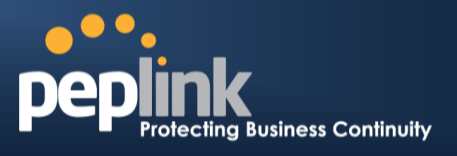

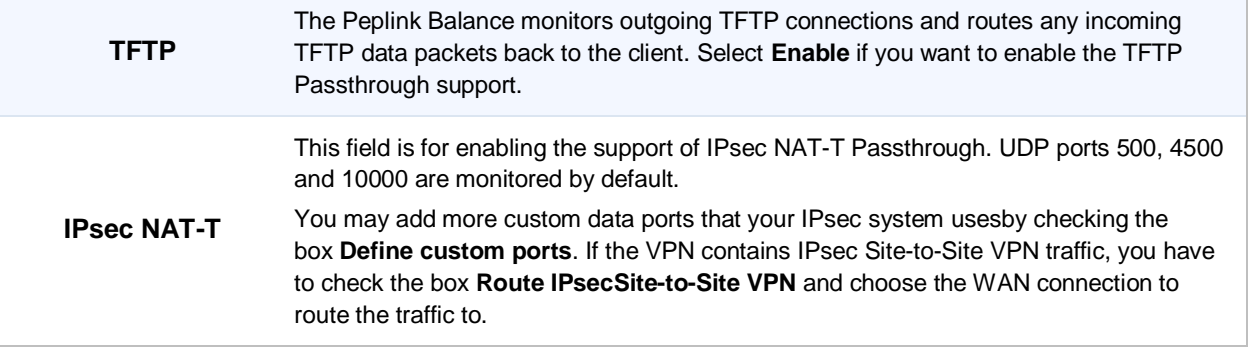

#### **Peplink Balance Series**

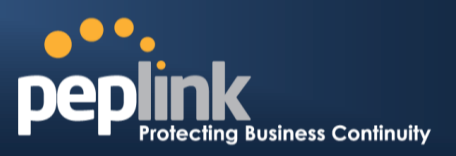

### **22 AP**

The AP Controller acts as a centralized controller of Pepwave AP devices. With this feature, users will be able to customize and manage multiple AP one a single Peplink Balance Interface.

To configure, navigate to the *AP* tab and the following options will be shown.

#### **Special Note**

Each Balance router can control a limited number of routers without cost. To manage more, a Full Edition license is required. Please contact our Authorized Reseller or Peplink Sales Team to obtain more information and price details.

### **22.1 AP Controller**

Clicking on the *AP* tab will default to this menu. Here, you can view basic AP management options.

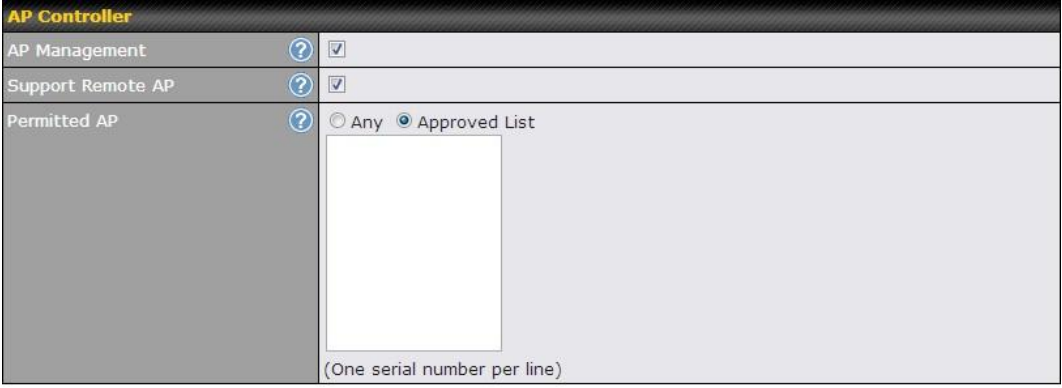

Save

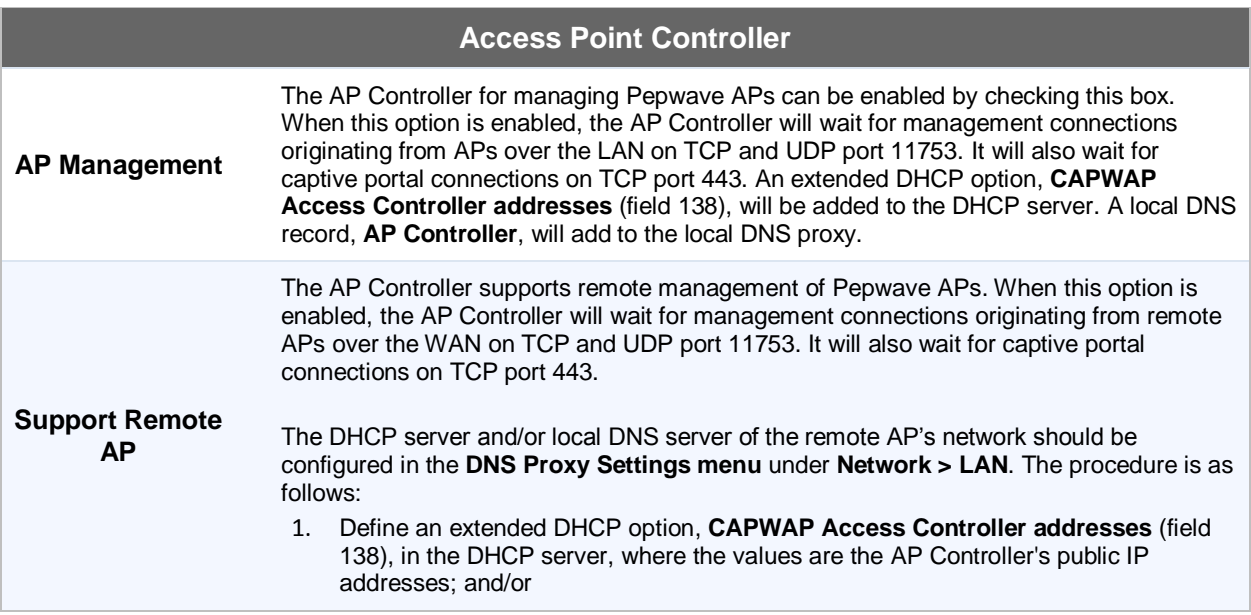

### **Peplink Balance Series**

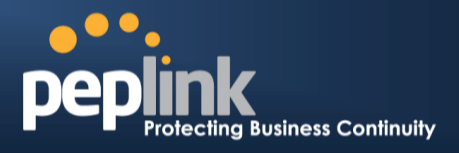

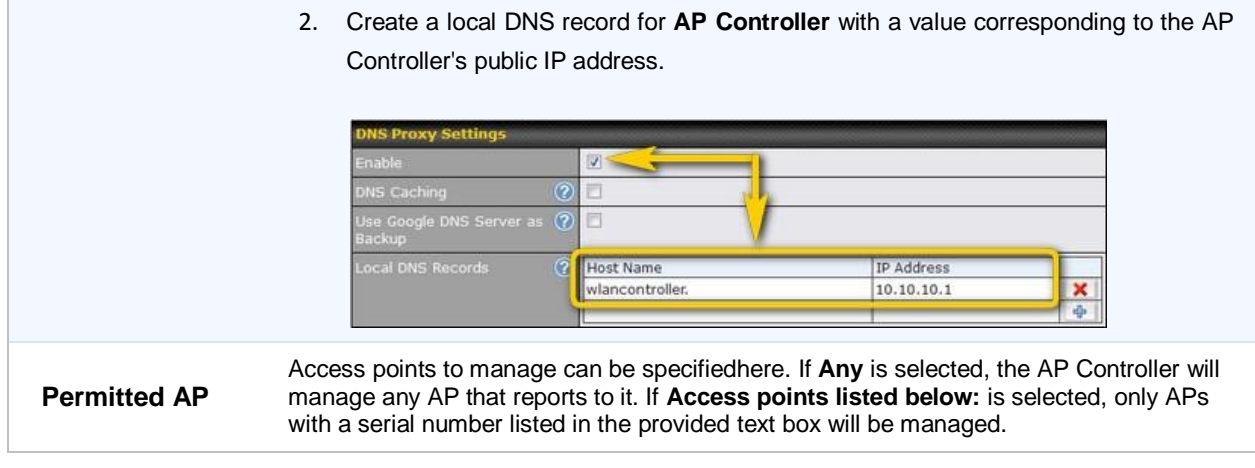

### **22.2 Wireless SSID**

Wireless network settings, including the name of the network (SSID) and security policy, can be defined and managed in this section. After defining a wireless network, users can choose the network in **AP Profiles**.

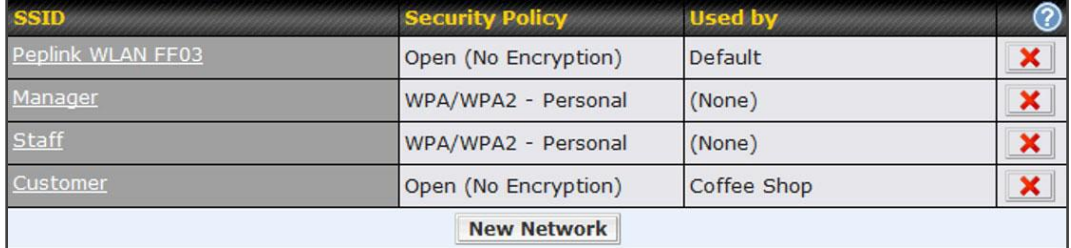

Click the button **New Network** to create a new Network profile, or click the existing network profile to modify its settings.

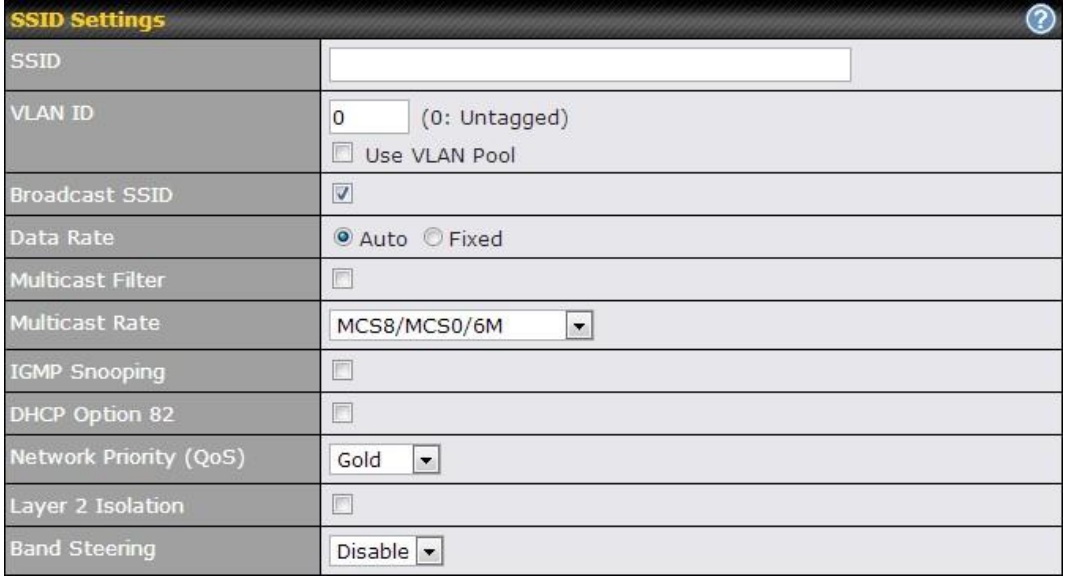

## **Peplink Balance Series**

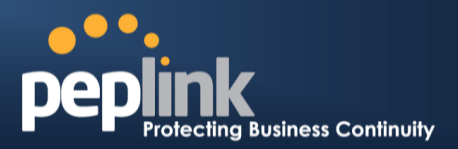

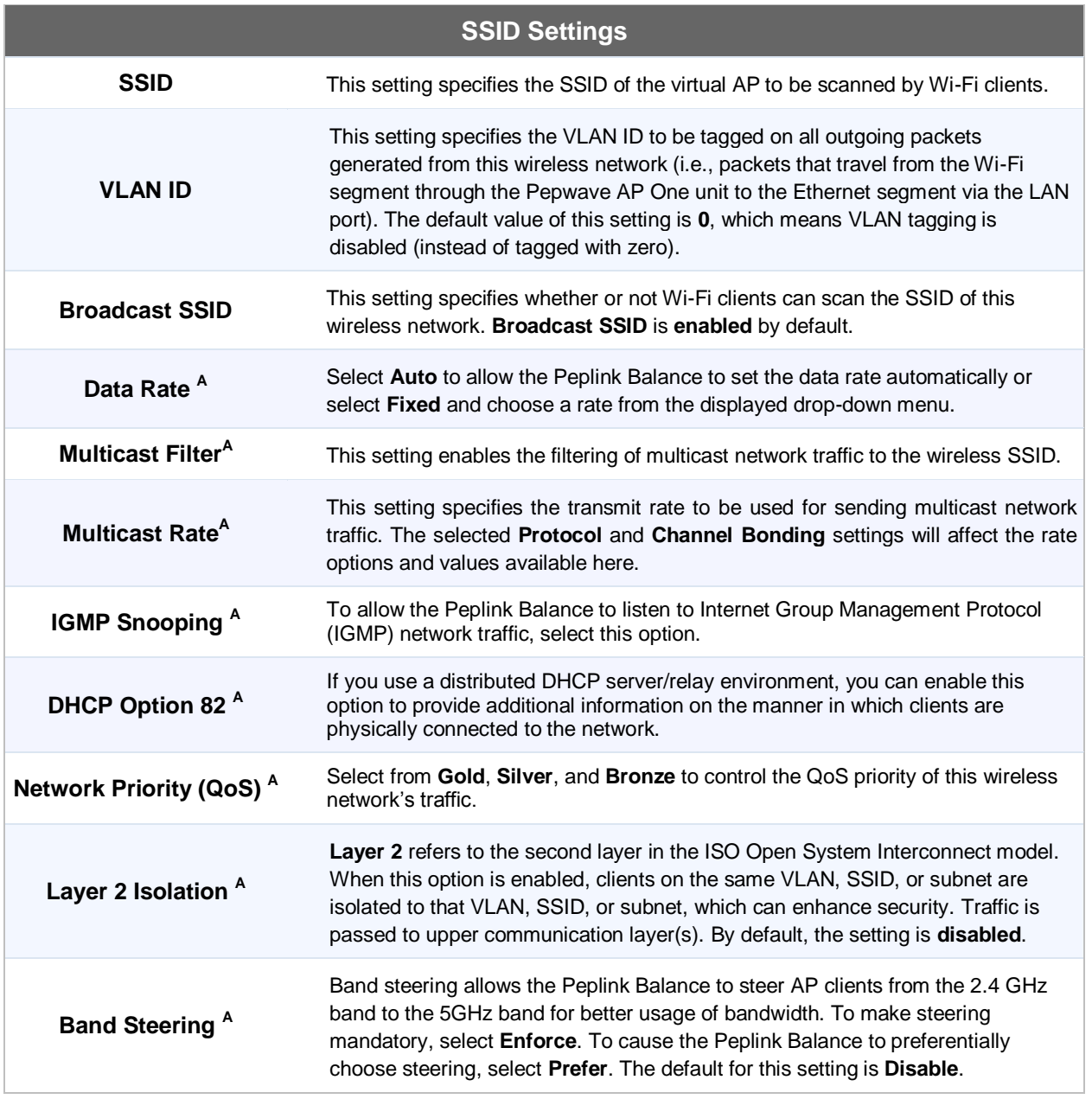

 $^{\mathsf{A}}$  - Advanced feature, please click the  $^{\circ}$  button on the top right hand corner to activate.

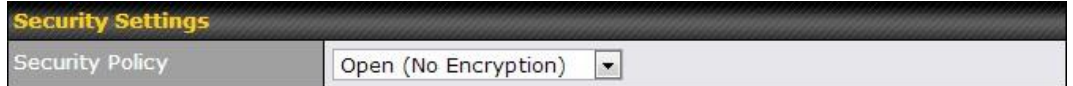

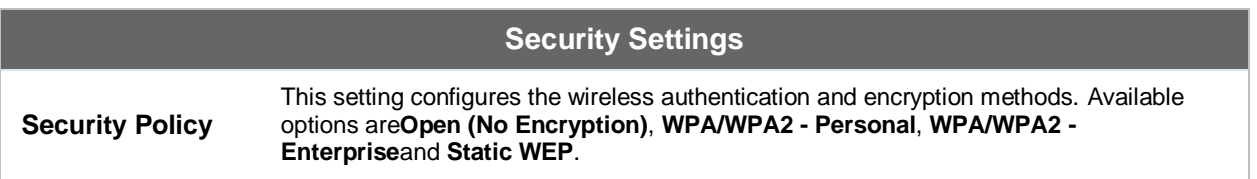

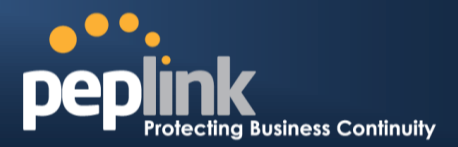

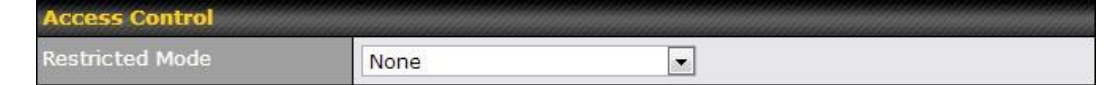

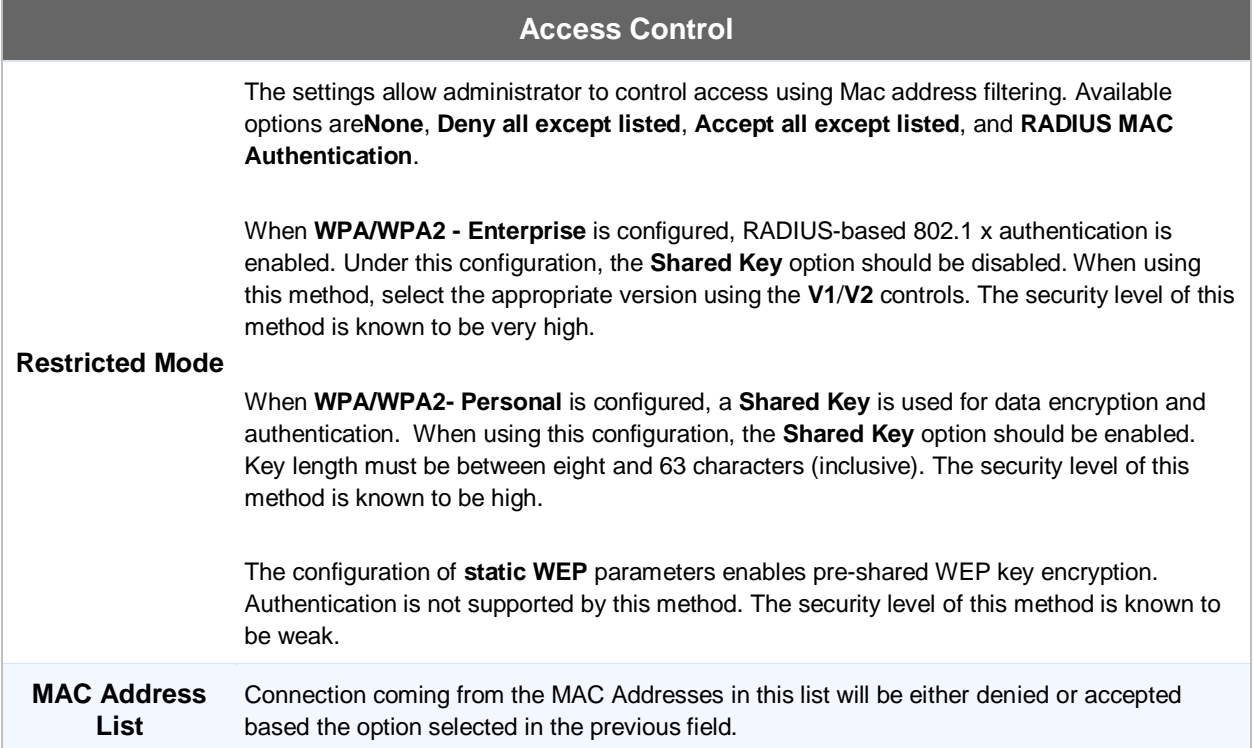

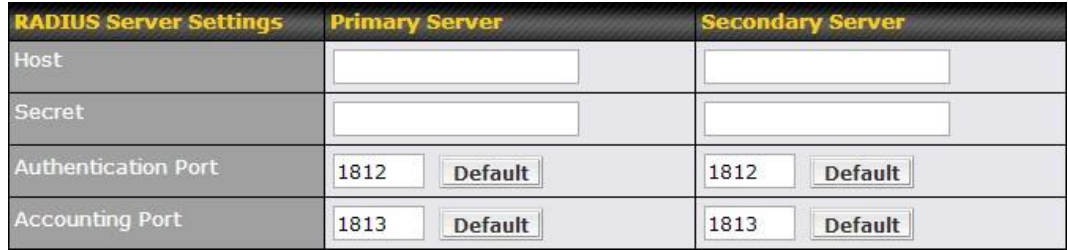

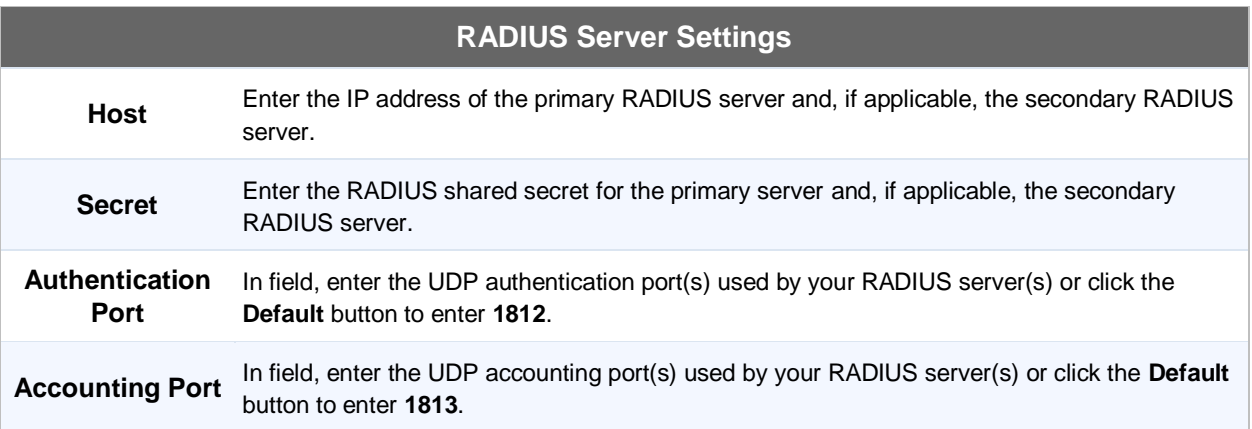

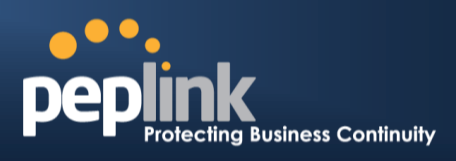

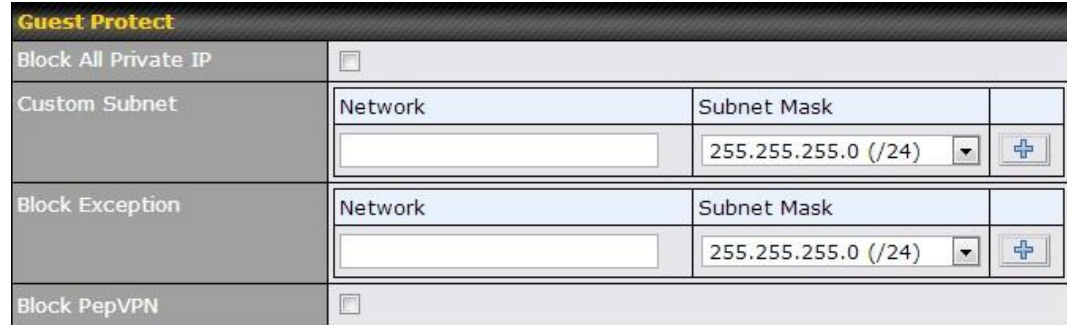

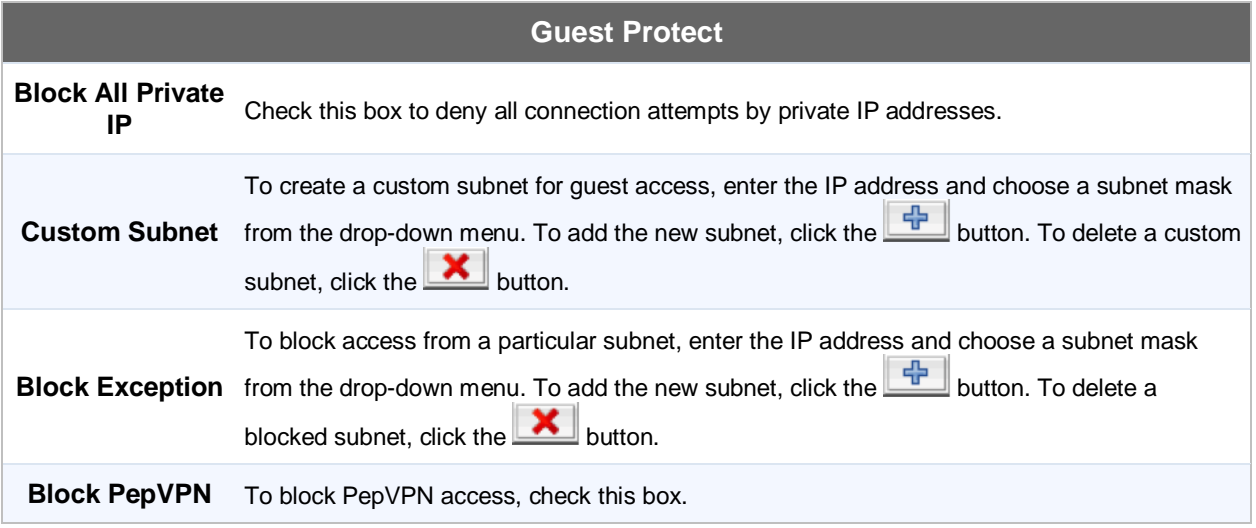

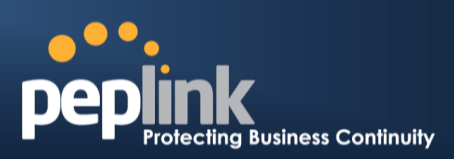

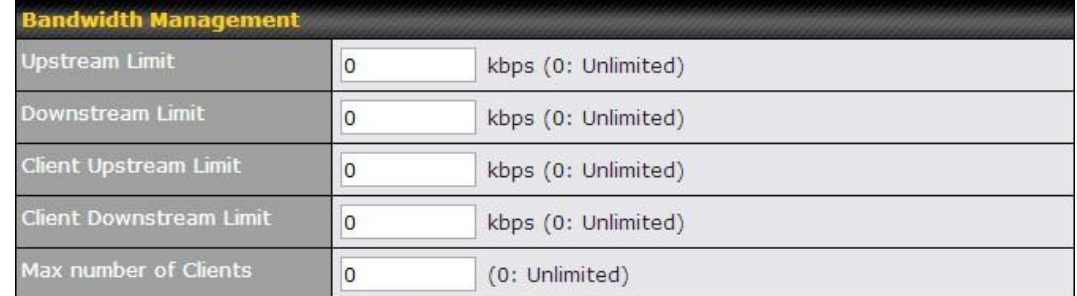

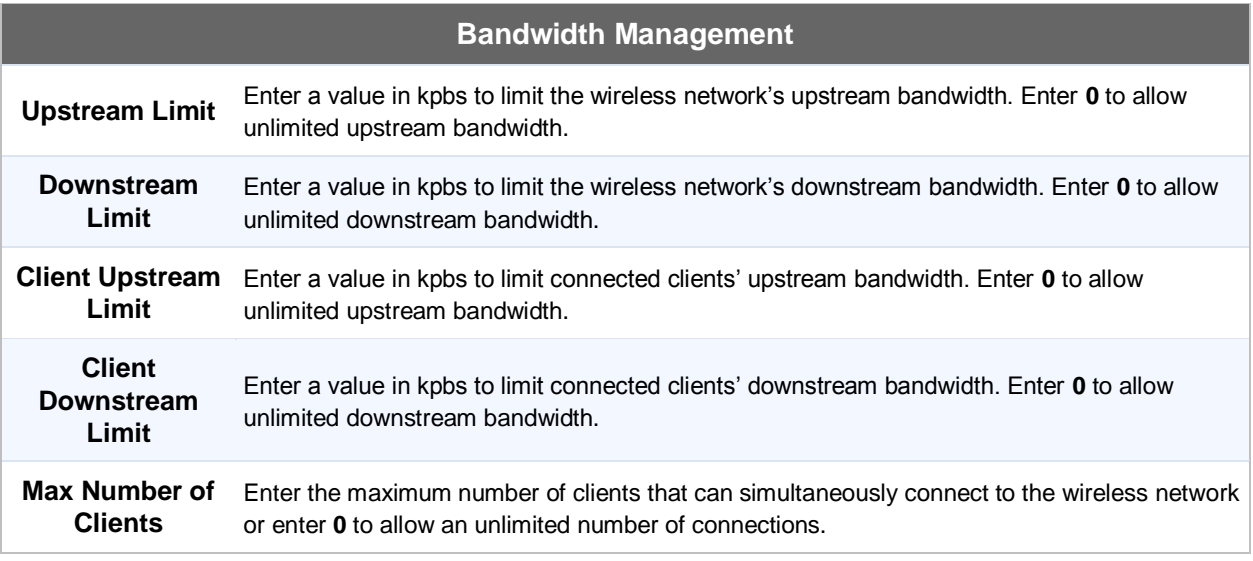

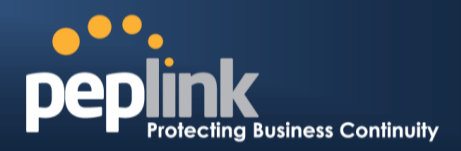

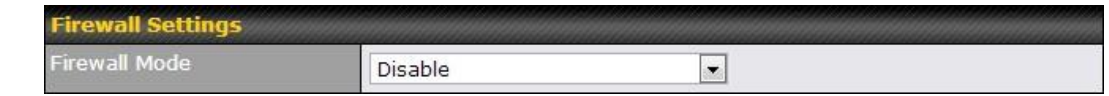

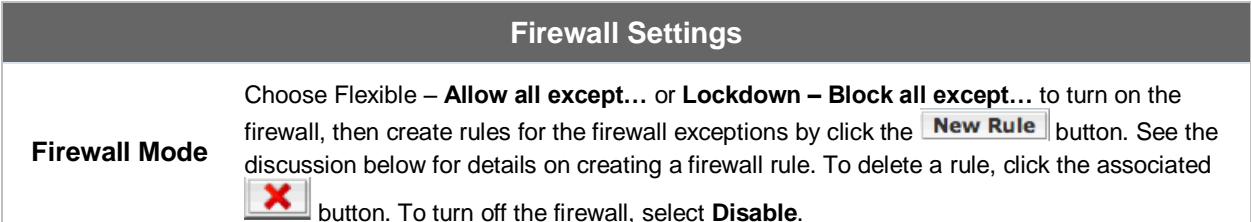

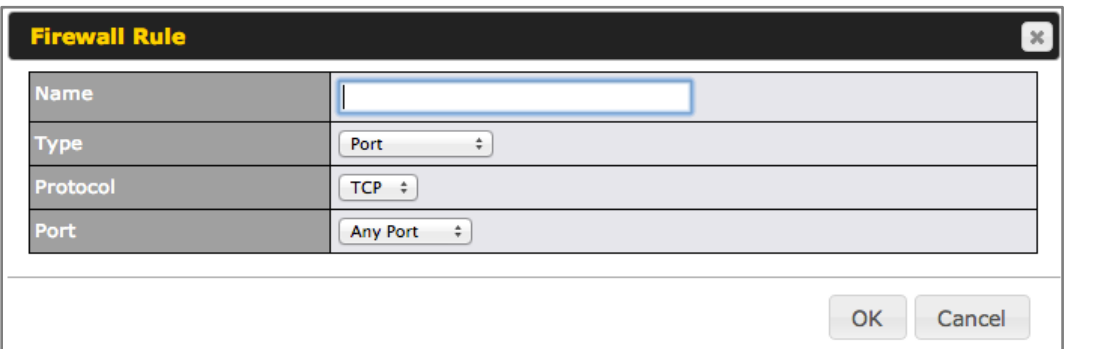

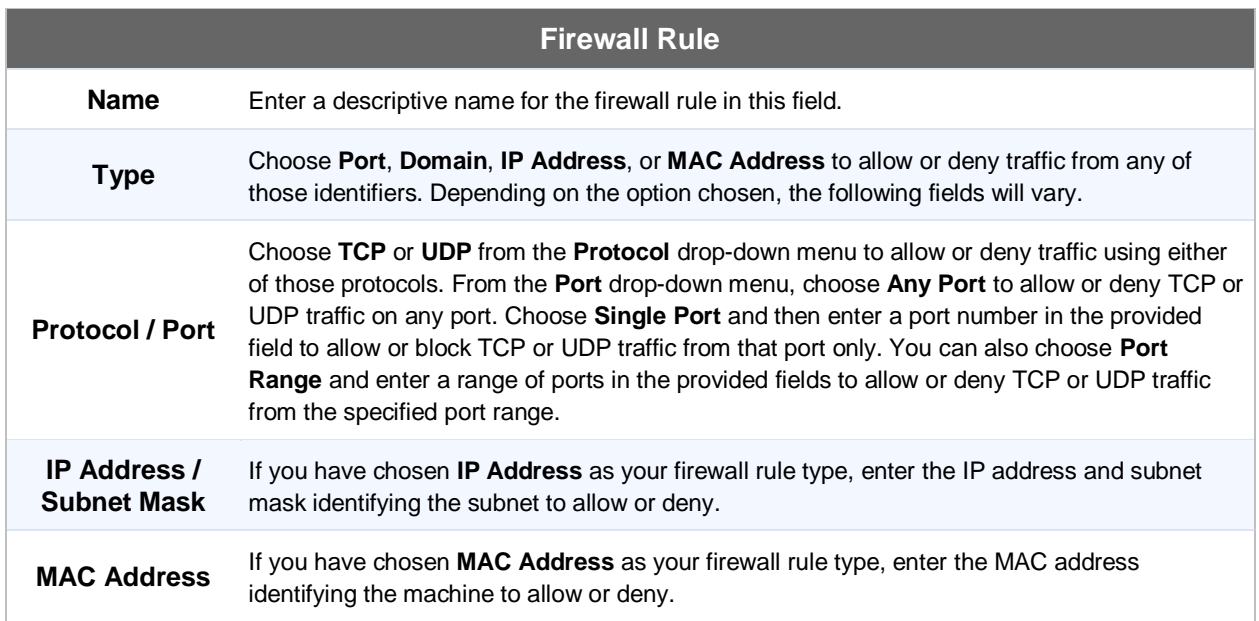

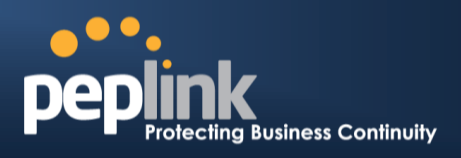

### **22.3 Profiles**

AP profiles assigned to each Pepwave AP device can be configured at *AP > Profiles*

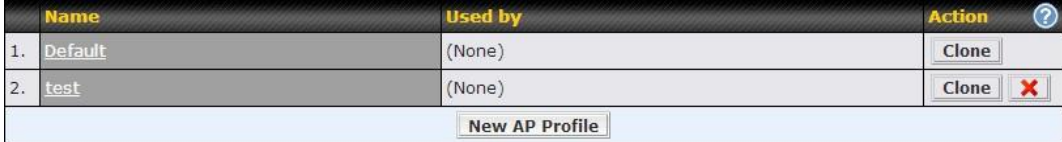

Each AP is associated with one AP Profile. By default, all devices are associated with the first (Default) profile. The Default profile cannot be removed.

You can define an AP profile by clicking the **New AP Profile** button. Click the **Clone** button of an existing profile to create a new profile based on it. To change the settings of an existing profile, click the profile name and the following screen will be shown.

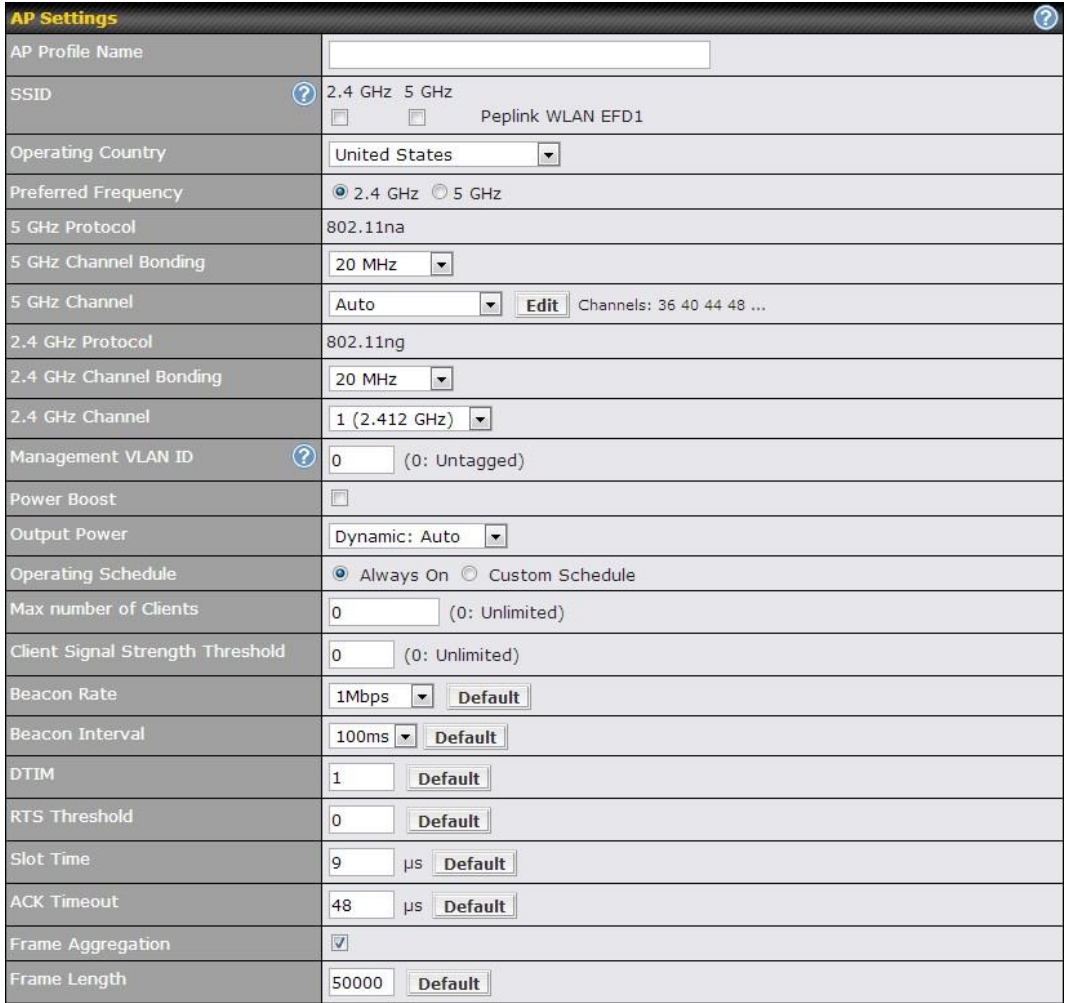

#### **AP Settings**

**AP Profile Name** This field specifies the name of this AP Profile.

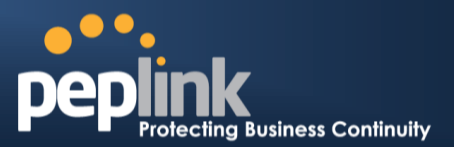

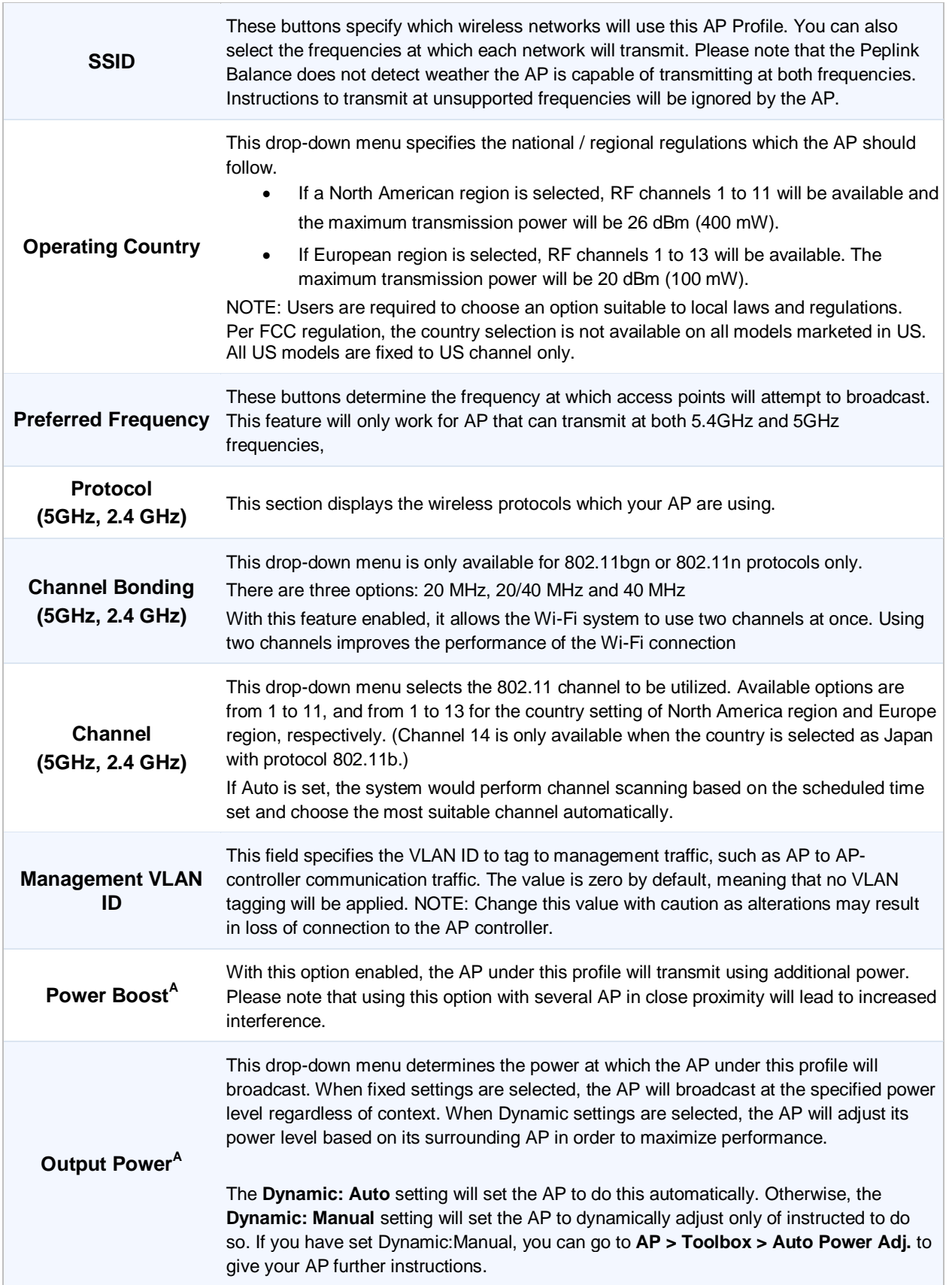

## **USER MANUAL Peplink Balance Series**

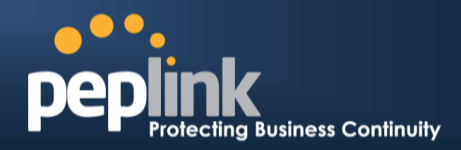

These buttons determine the time period at which the AP under this profile will be activated. Clicking the Custom Schedule option will open the following diagram:

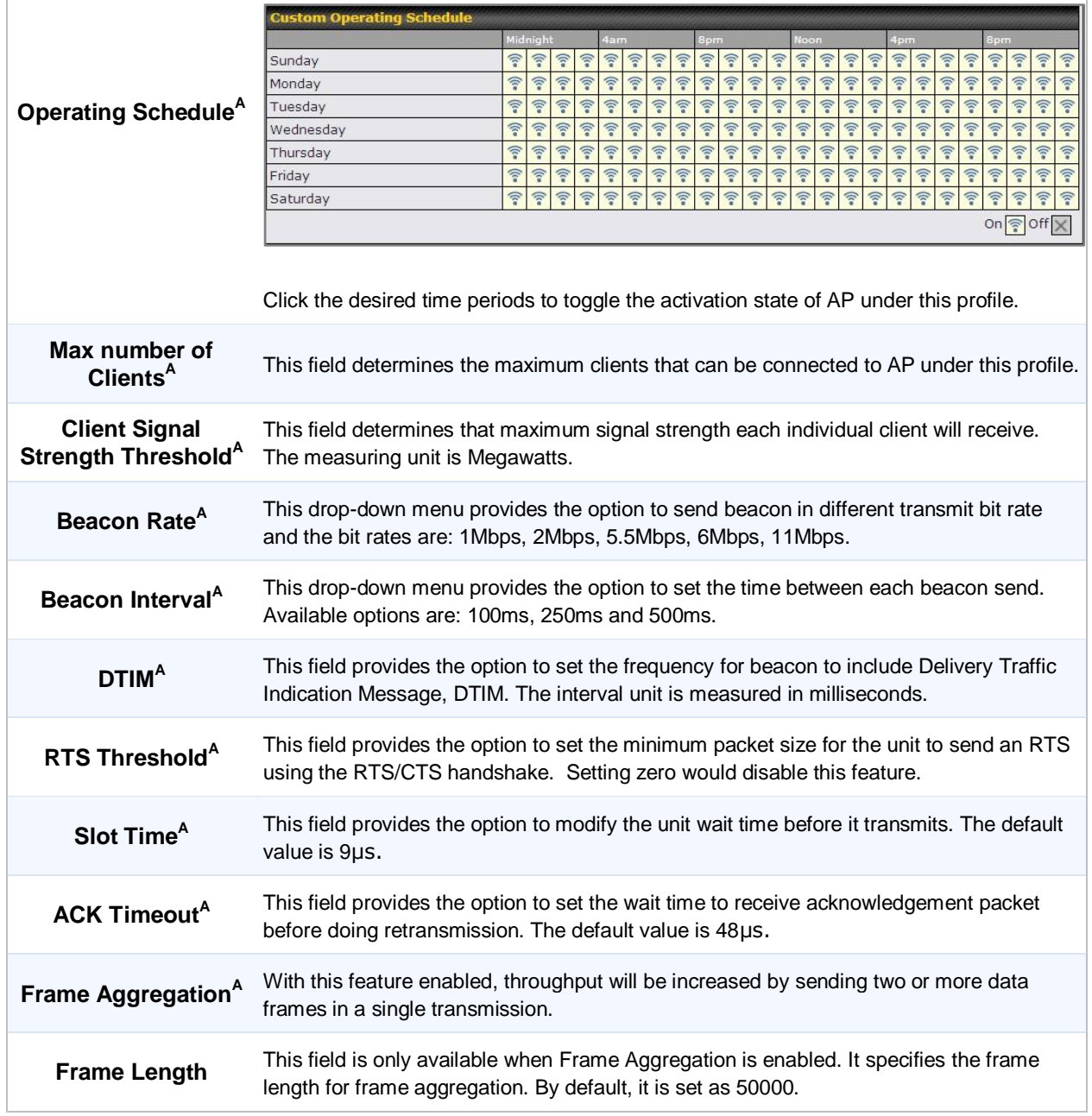

 $^{\text{A}}$  - Advanced feature, please click the  $^{\circ}$  button on the top right hand corner to activate.

#### **Peplink Balance Series**

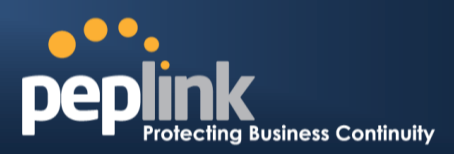

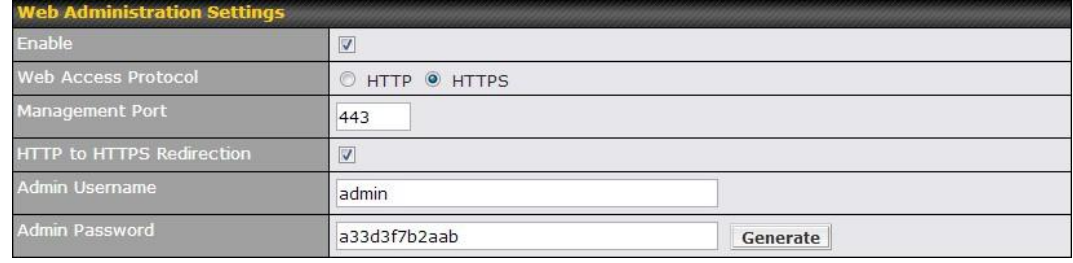

#### **Web Administration Settings Enable** Check the box to allow Peplink Balance to manage the web admin access information of the AP. Web Access Protocol Thesebuttonsspecify the web access protocol used for accessing the web admin of AP.<br>Web Access Protocol The two available options are HTTP and HTTPS. **Management Port** This field specifies the management port used for accessing the device. **HTTP to HTTPS Redirection** This option will be available if you have chosen HTTPS as the Web Access Protocol. With this enabled, any HTTP access to the web admin will be redirect to HTTPS automatically. Admin User Name<br>Admin User Name<br>Actual specifies the administrator username of the web admin. It is set as admin by default. **Admin Password** This field allows you to specify a new administrator password. You may also click the Generate button and let the system generate a random password automatically.

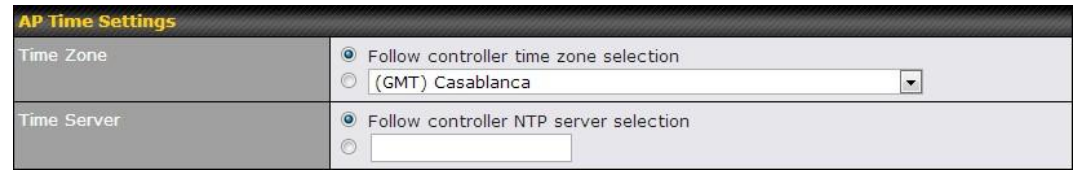

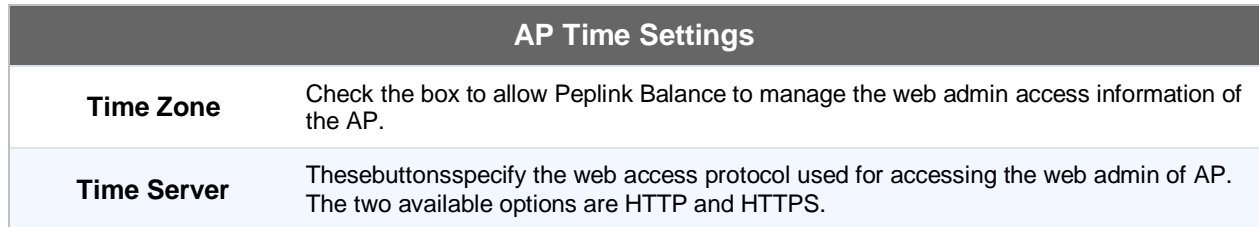

# $\bullet$  . **Leading**<br>The Business Continuity

## **Peplink Balance Series**

### **22.4 Info**

A comprehensive overview of your AP can be accessed by navigating to **AP > Info**.

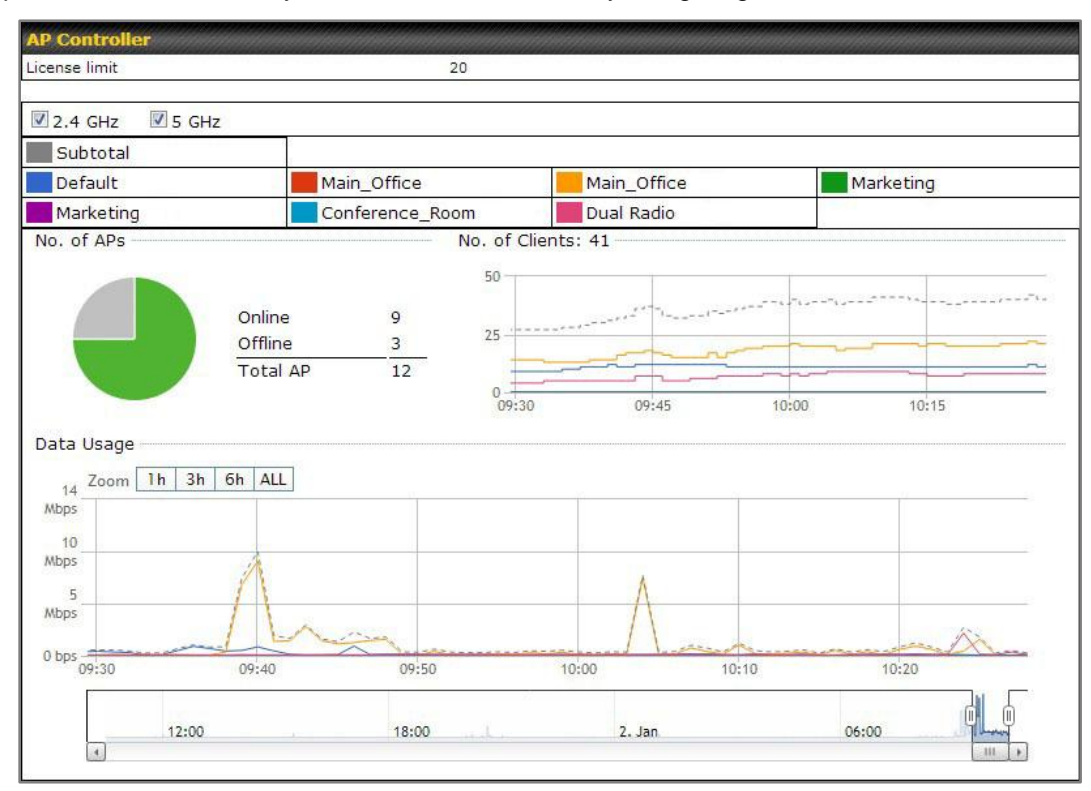

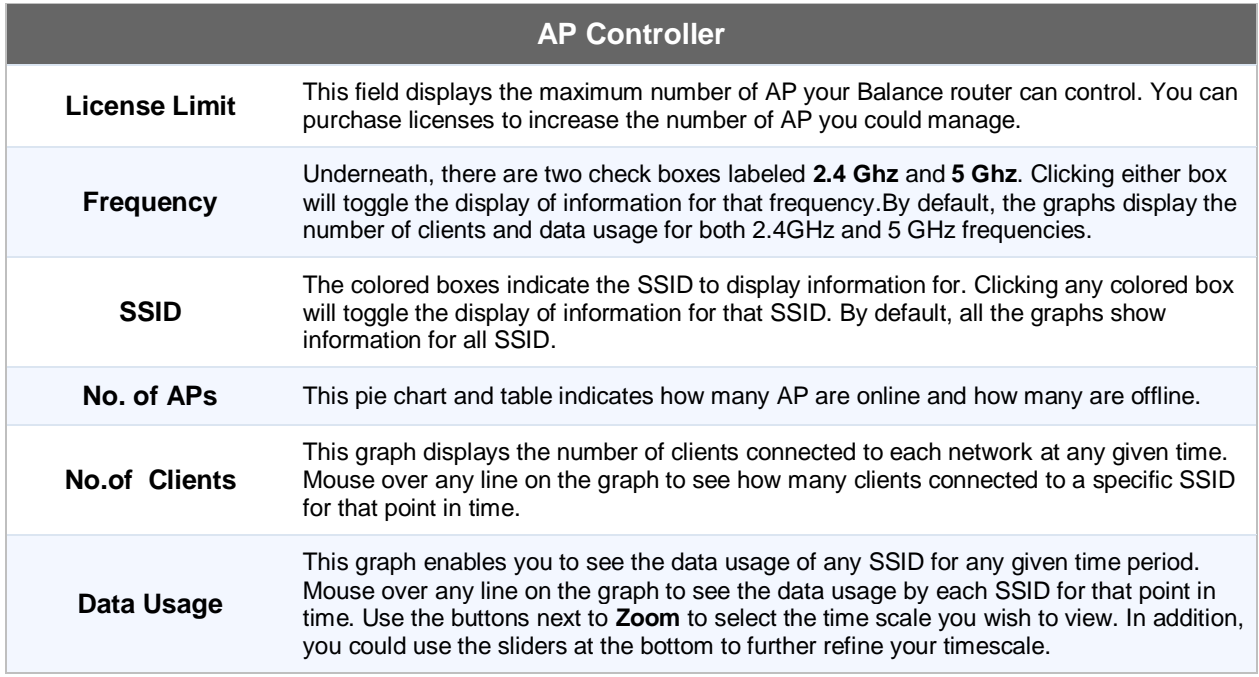

### **Peplink Balance Series**

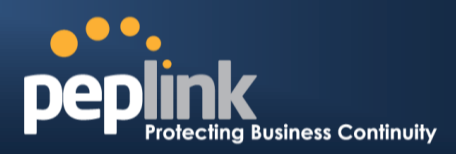

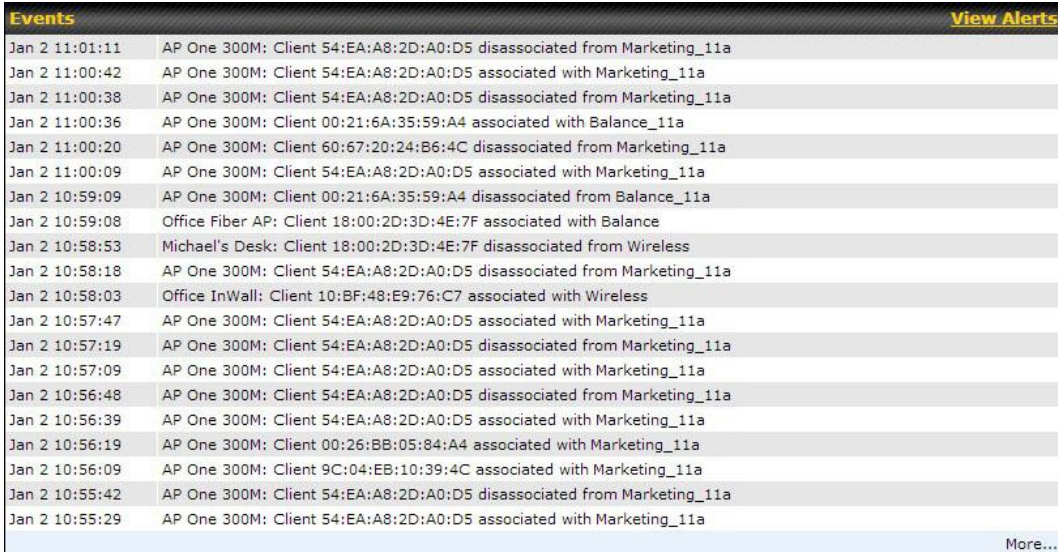

**Events**

This event log displays all activity on your AP network, down to the client level. Click **View Alerts** to see only alerts, and click the **More…** link for additional records.

### **22.5 Usage**

A detailed breakdown of data usage for each AP is available on**AP >Status**. The information is organized by device groups as defined in section **22.3**

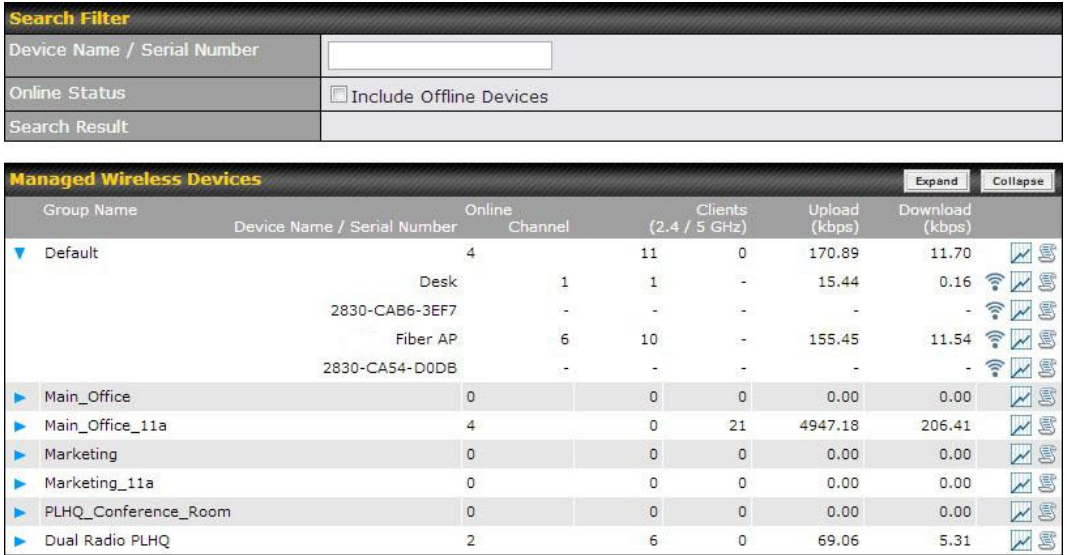

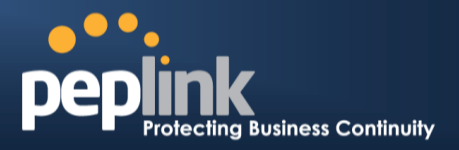

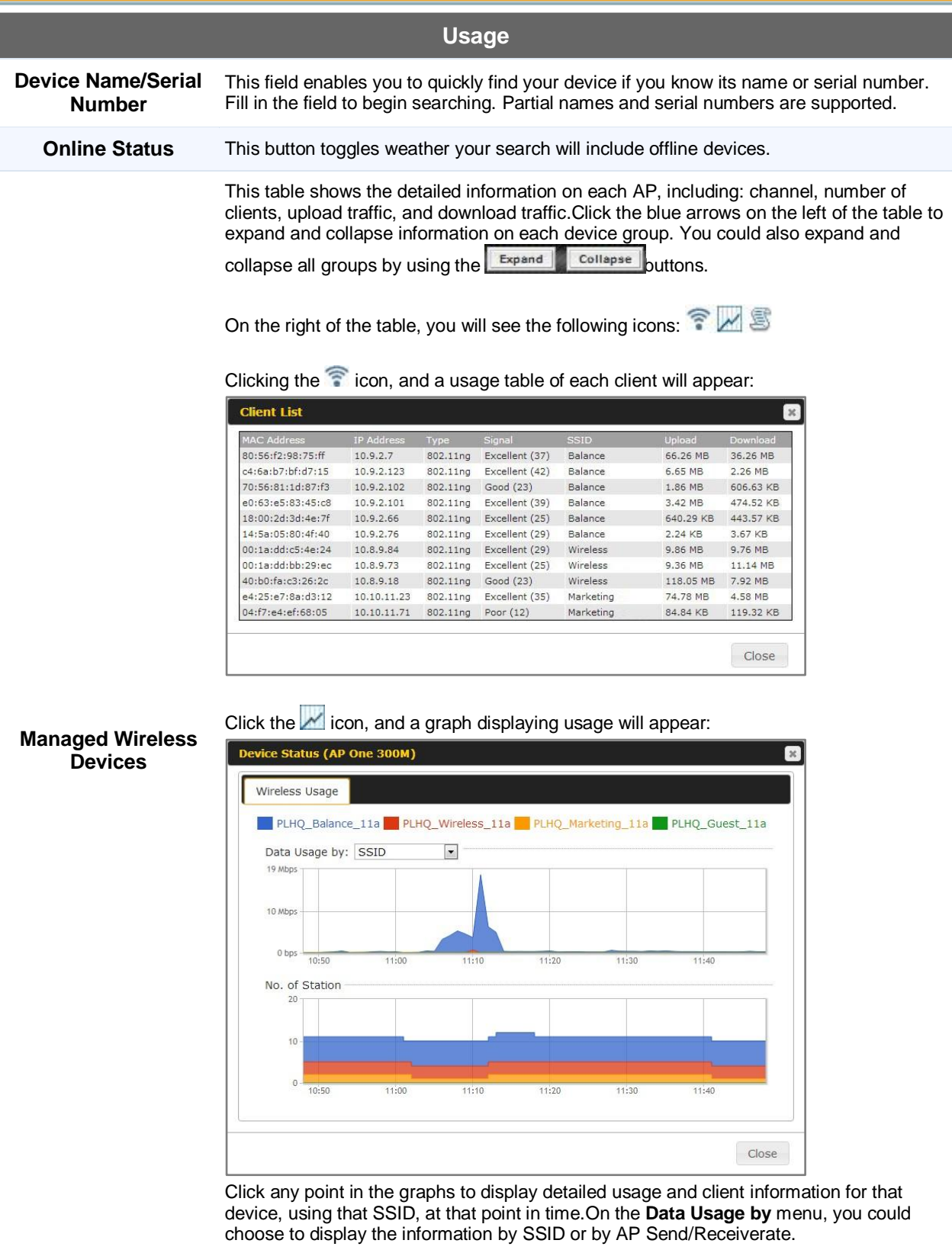

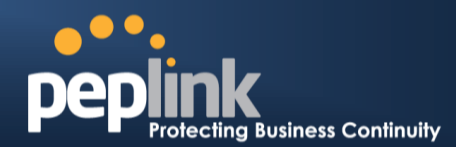

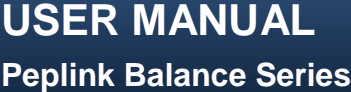

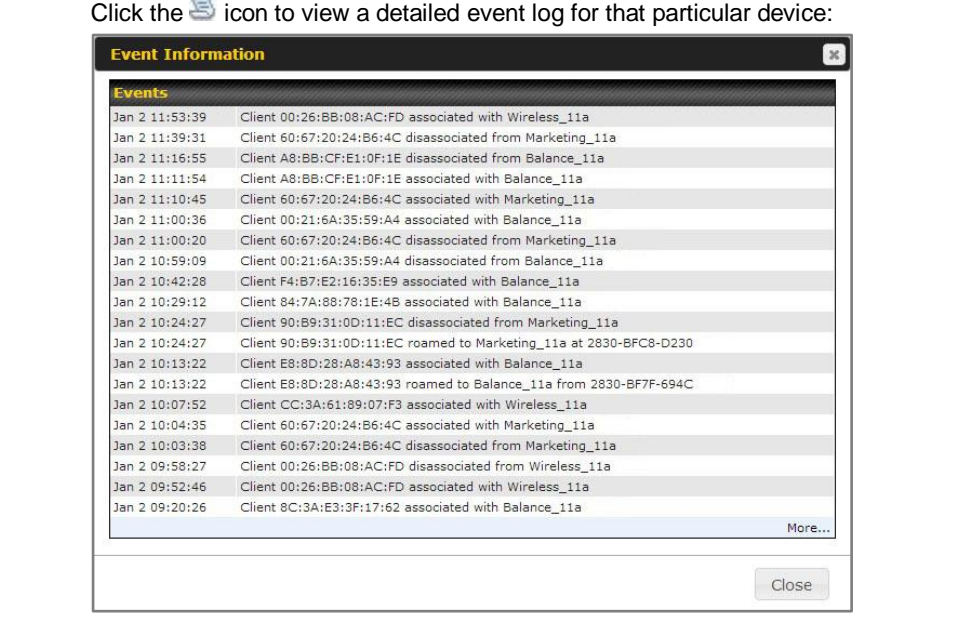

### **22.6 AP Status**

A detailed breakdown of the status of each device is available on **AP >Status**. The information is organized by device groups as defined in section **22.3**

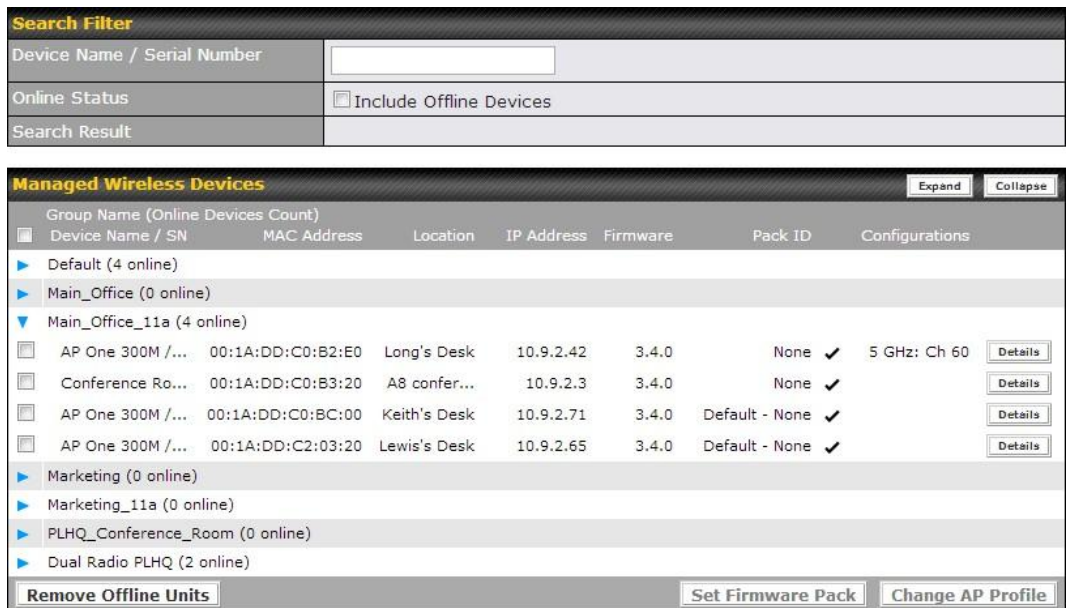

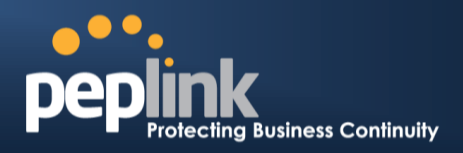

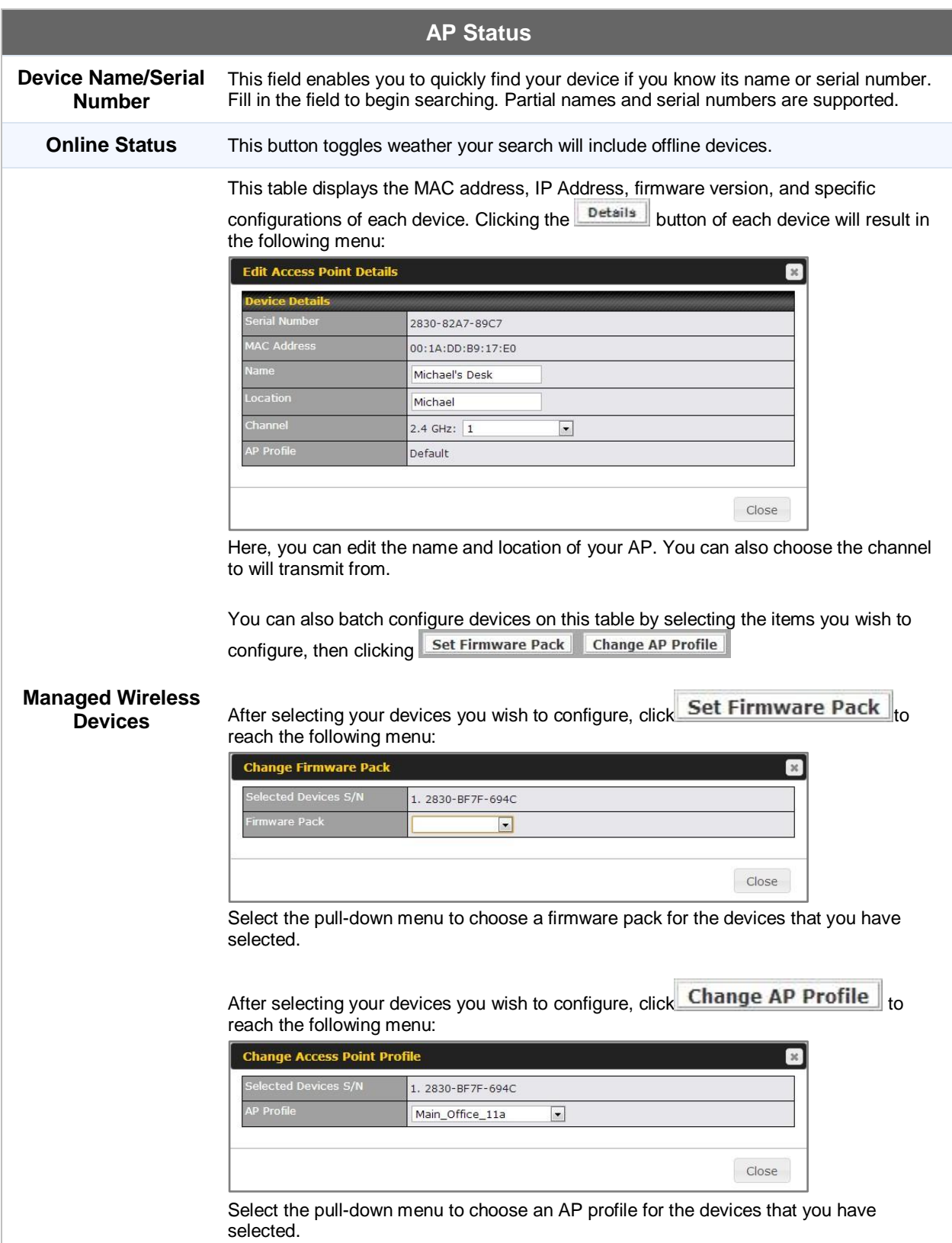

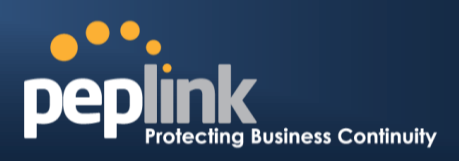

#### **22.7 Rogue AP**

A listing of suspected Rogue devicescan be accessed by navigating to **AP >Rogue AP**.

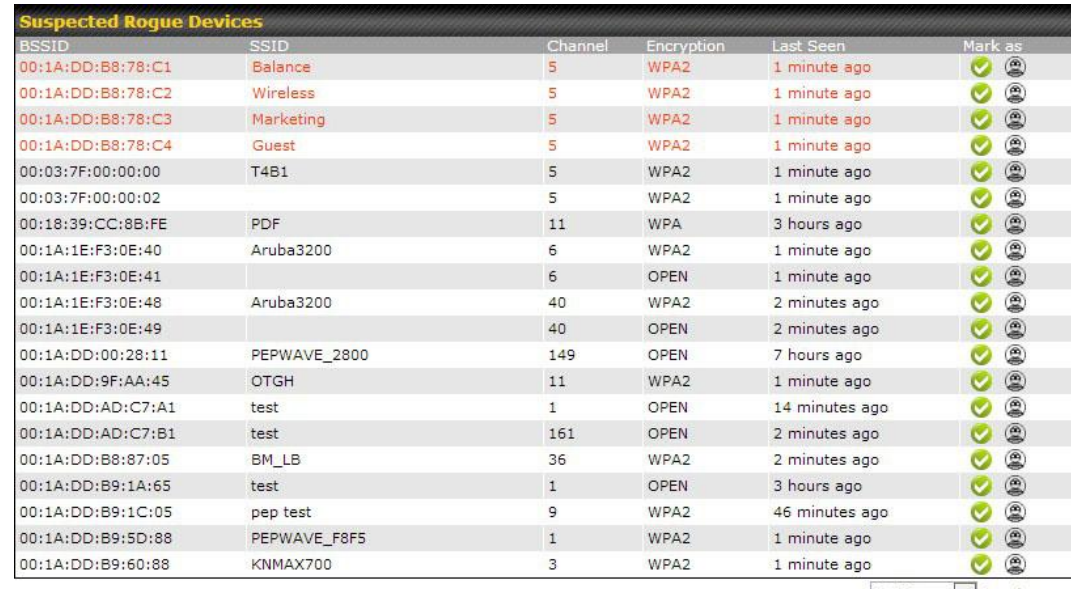

Prev 1-20 - (204) Next

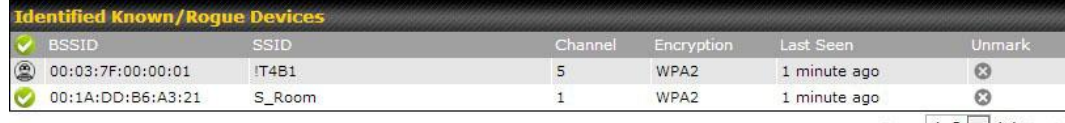

Prev 1-2 (2) Next

#### **Suspected Rogue Devices**

Hovering over the device MAC address will result in a popup with information on how this device was detected. Click the **incons** and the device will be moved to the bottom table of identified devices.

#### **22.8 Toolbox**

Additional tools for managing firmware packs, power adjustment, and channel assignment can be found under **AP >Toolbox**.

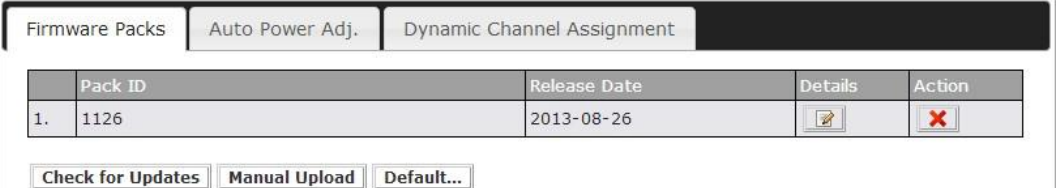

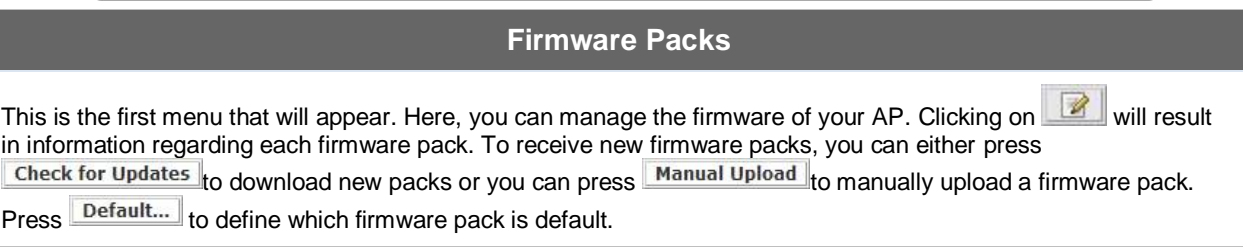

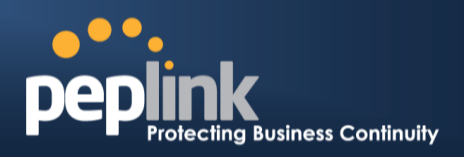

## **23 System Settings**

#### **23.1 Admin Security**

There are two types of user accounts available for accessing the Web Admin:**admin** and **user**.They represent two user levels: the **admin** level has full administration access, the **user** level is read-only. The user level can only access the device's status information;itcannot make any changes on the device.

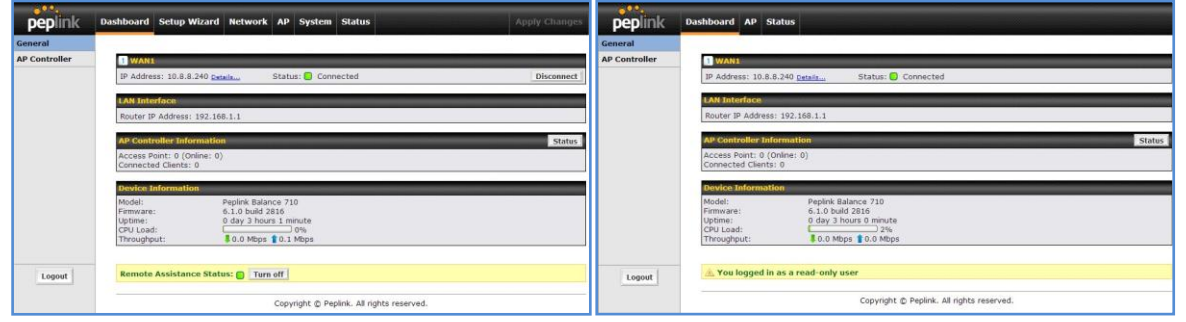

Admin Account UI Communication Communication Communication Communication Communication Communication Communication Communication Communication Communication Communication Communication Communication Communication Communica

A web login session will be logged out automatically when it has been idle longer than the **Web Session Timeout**.Before the session expires, you may click the Logout button in the Web Admin to exit the session

**0 hours 0 minutes** signifies an unlimited session time. This setting should be used only in specialsituations, as it will lower the system security level if users do not logout before closing the browser.

**Default**: 4 hours 0 minutes.

For security reason, after logging in to the Web Admin Interface for the first time, it is recommended to change the administrator password.

Configuring the administration interface to be accessible only from the LAN can further improve system security.

Administrative Settings configuration is located at:*System>Admin Security*

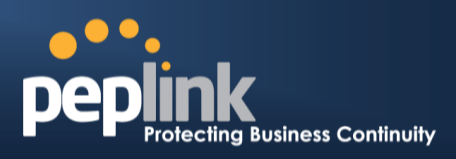

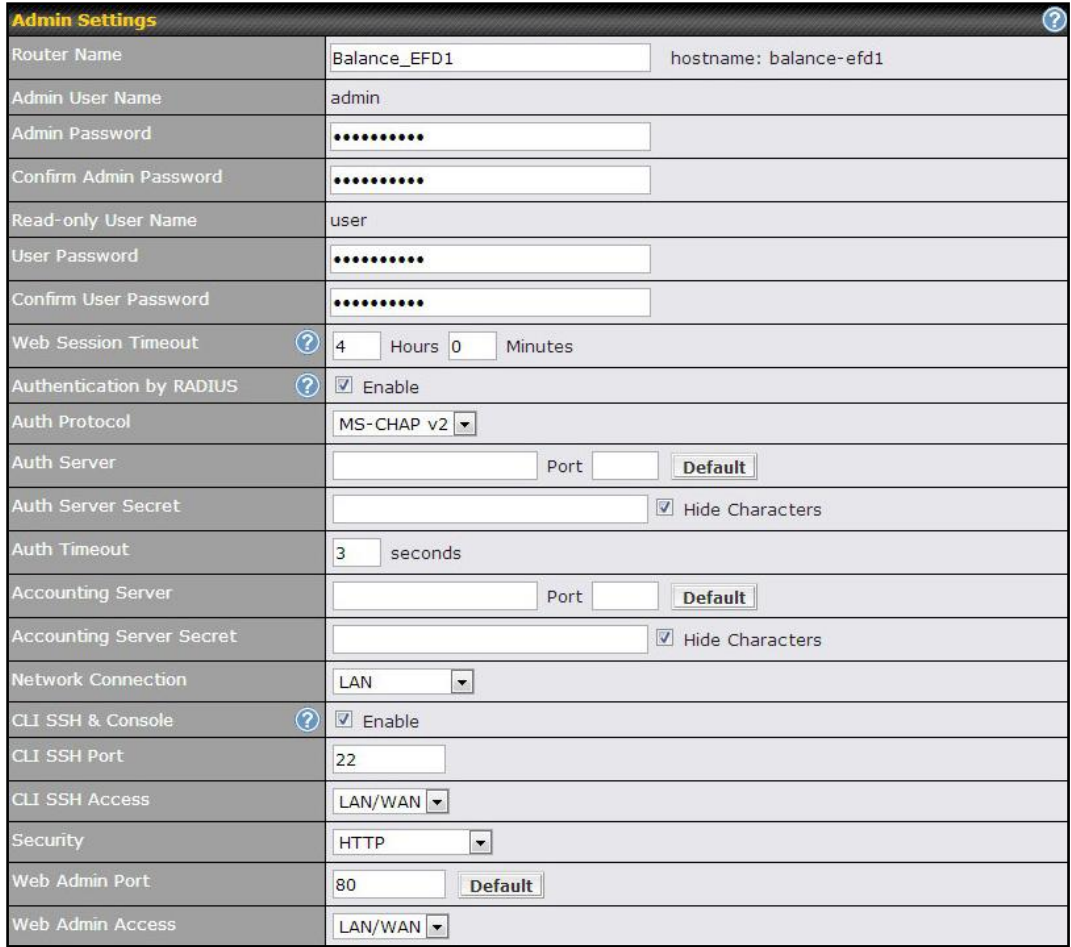

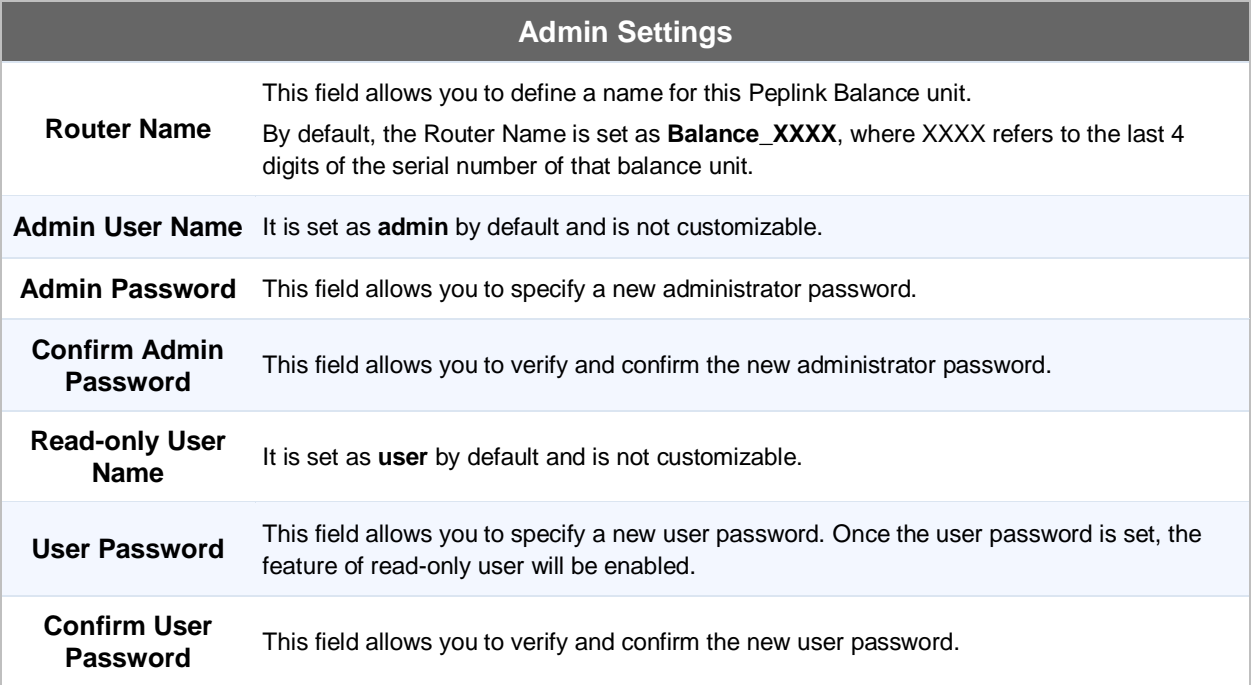

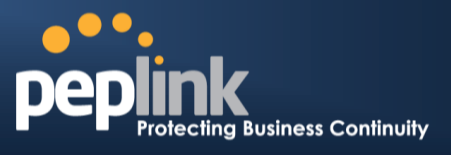

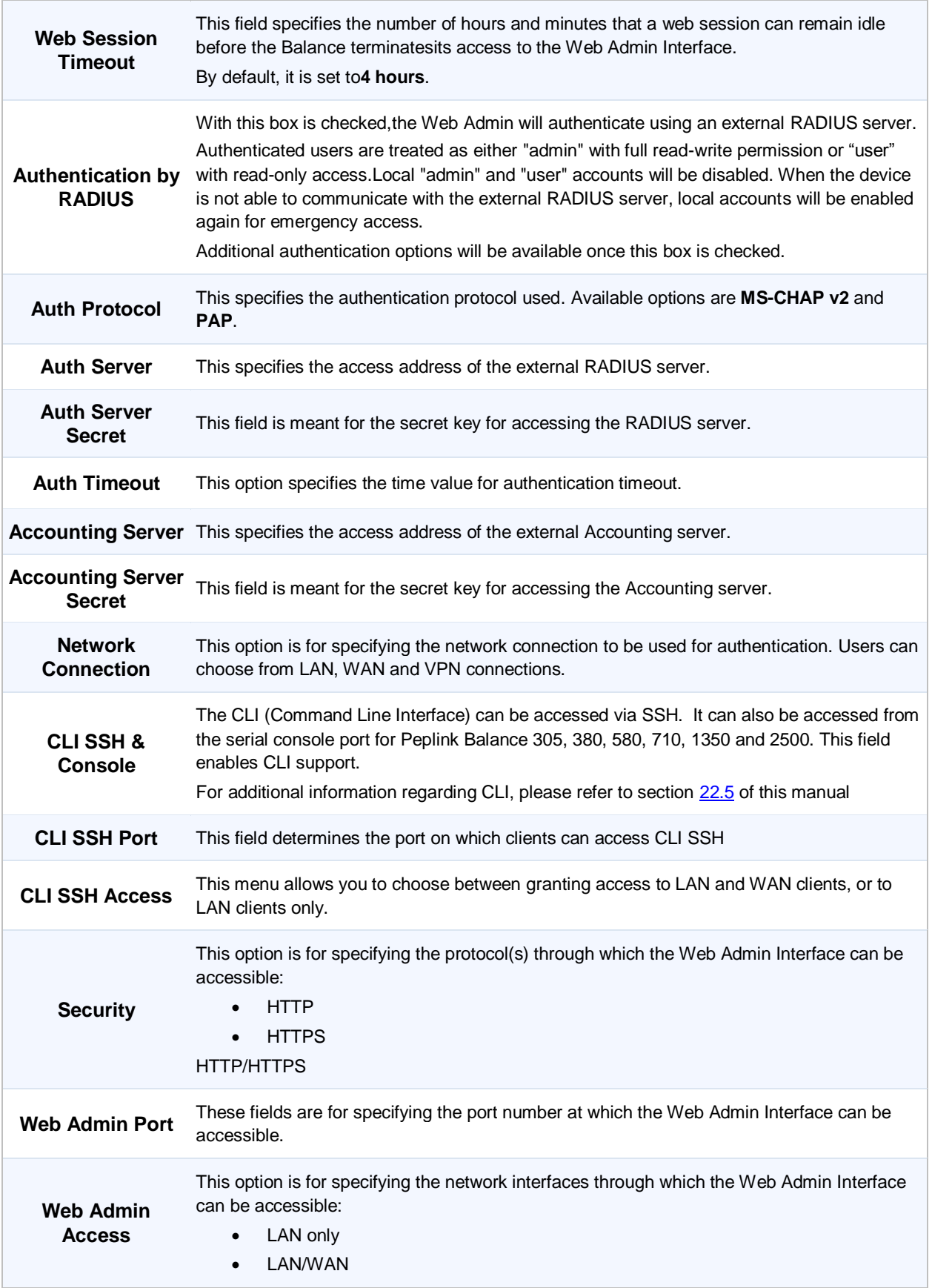

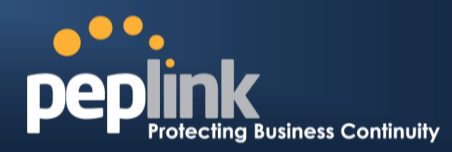

If LAN/WAN is chosen, the WAN Connection Access Settings form will be displayed.

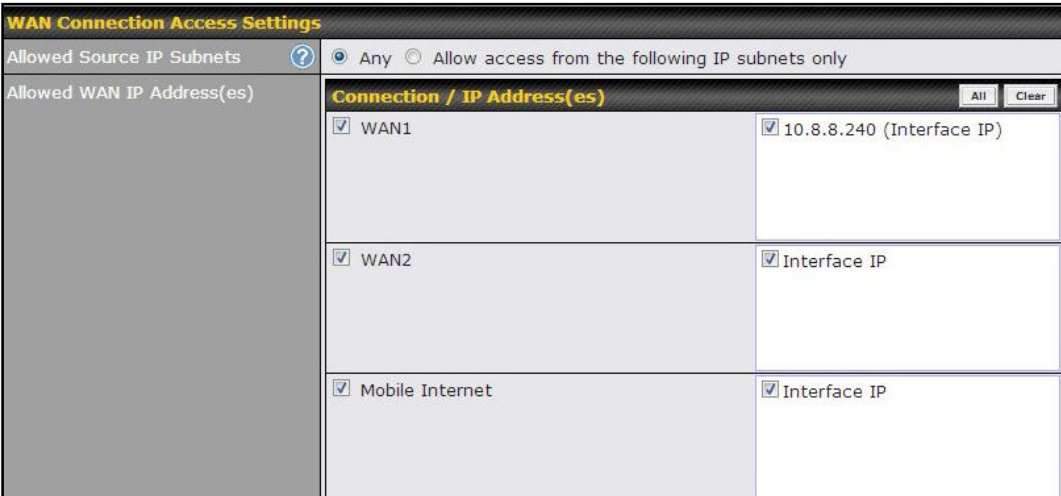

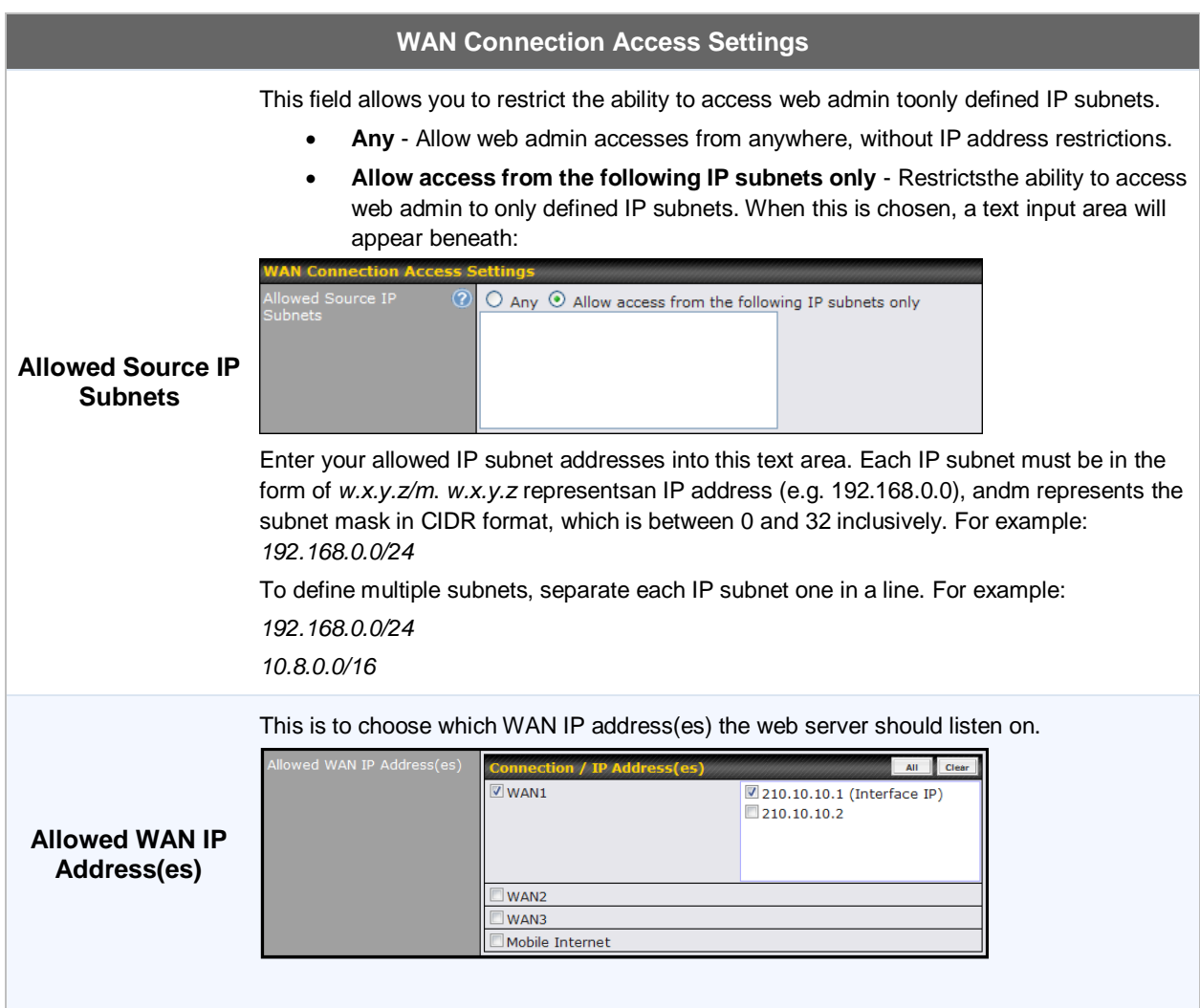

#### **Peplink Balance Series**

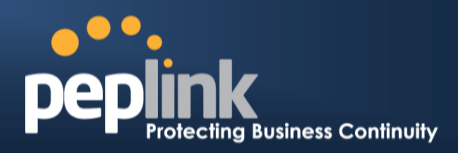

#### **Firmware**

The firmware of Peplink Balance is upgradeable through the Web Admin Interface. Firmware upgrade functionality is located at:*System>Firmware*

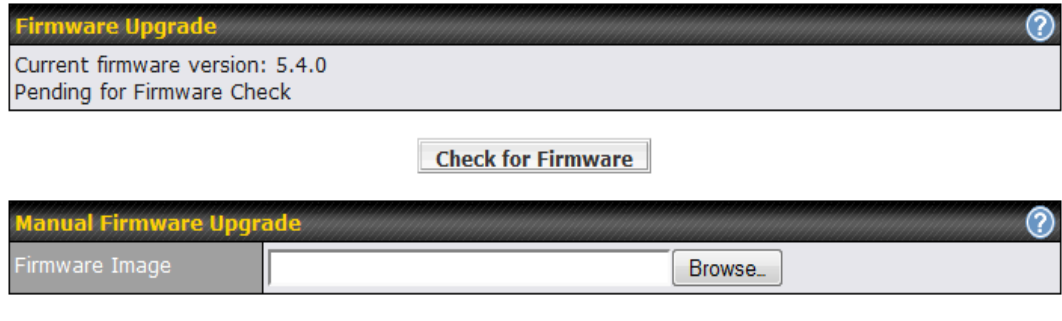

**Manual Upgrade** 

There are two ways to upgrade the unit.The first method is through an online download,the system can**Download and Upgrade**over the Internet.The second method is to upload a firmware file manually.

To perform an online download, click on the **Check for Firmware** button.The Peplink Balance will check online for new firmware. If new firmware is available, the Peplink Balance will automatically download the firmware.The rest of the upgrade process will be automatically initiated.

You may also download a firmware image from the [Peplink](http://www.peplink.com/) website and update the unit manually.To update using a firmware image, click **Browse…**to select the firmware file from the local computer, and thenclick **Manual Upgrade**to send the firmware to the Peplink Balance. It will then automatically initiate the firmware upgrade process.

Please note that all Peplink devices are can store two different firmware versions in two different partitions. A firmware upgrade will always replace the inactive partition. If you want to keep the inactive firmware, you can simply reboot your device with the inactive firmware and then perform the firmware upgrade.

#### **Firmware Upgrade Status for Peplink Balance 20, 30, 30 LTE, 210 and 310**

Status LED Information during firmware upgrade:

- OFF Firmware upgrade in progress (DO NOT disconnect power.)
- Red –Unit is rebooting
- Green –Firmware upgrade successfully completed

#### **Important Note**

The firmware upgrade process may not necessarily preserve the previous configuration, and the behavior varies on a case-by-case basis. Consult the Release Notes for the particular firmware version before installing.

Do not disconnect the power during firmware upgrade process.

Do not attempt to upload a non-firmware file, or a firmware file that is not supported, by Peplink.

Upgrading Peplink Balance with an invalid firmware file will damage the unit, and may void the warranty.

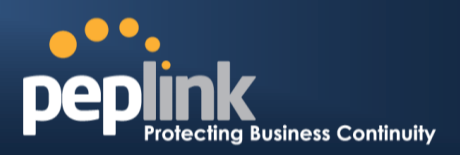

#### **23.3 Time**

The Time Server functionality enables the system clock of Peplink Balance to be synchronized with a specified Time Server.

The settings for Time Server configuration are located at:*System > Time*

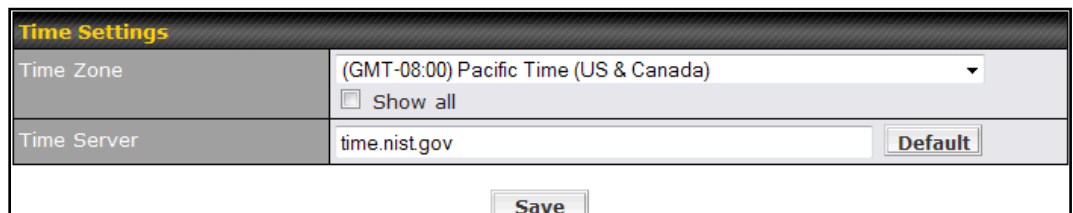

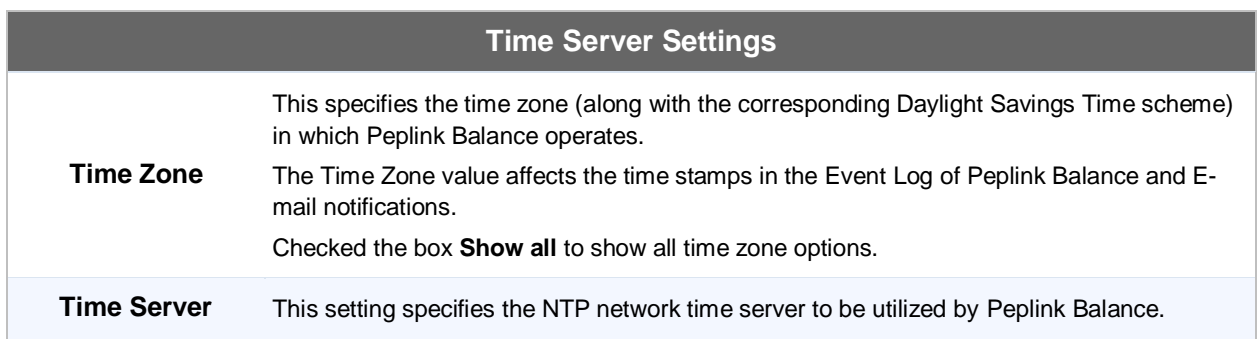

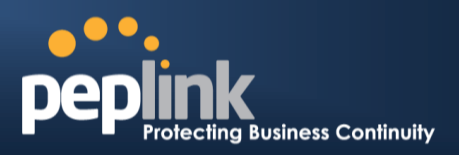

### **23.4 Email Notification**

The Email Notification functionality of Peplink Balance provides a System Administrator with up to date information on network status.

The settings for configuring Email Notification are found at: *System> Email Notification*

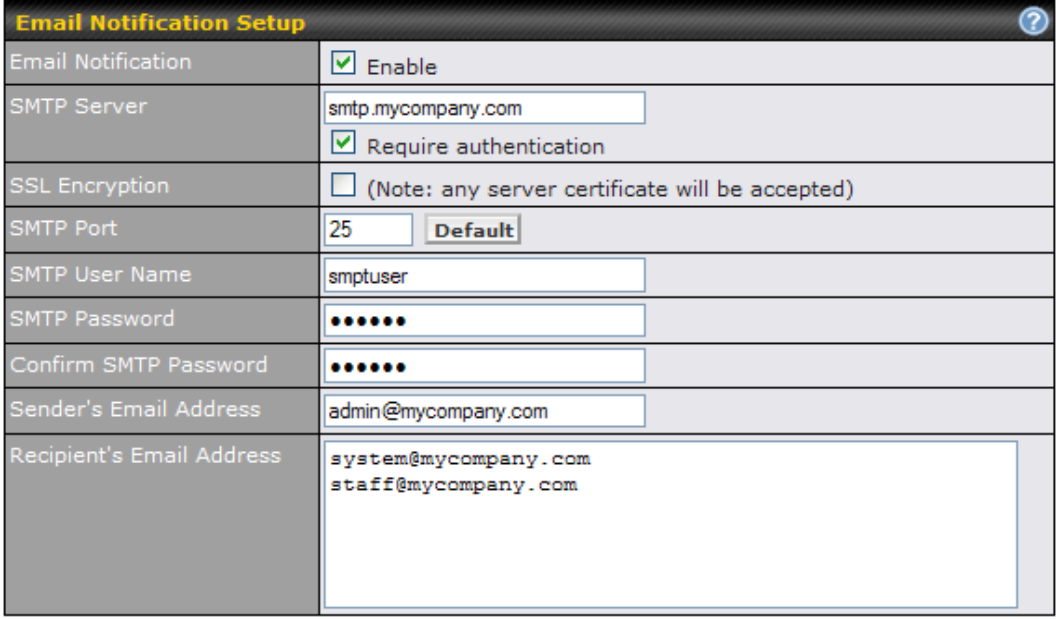

**Save Test Email Notification** 

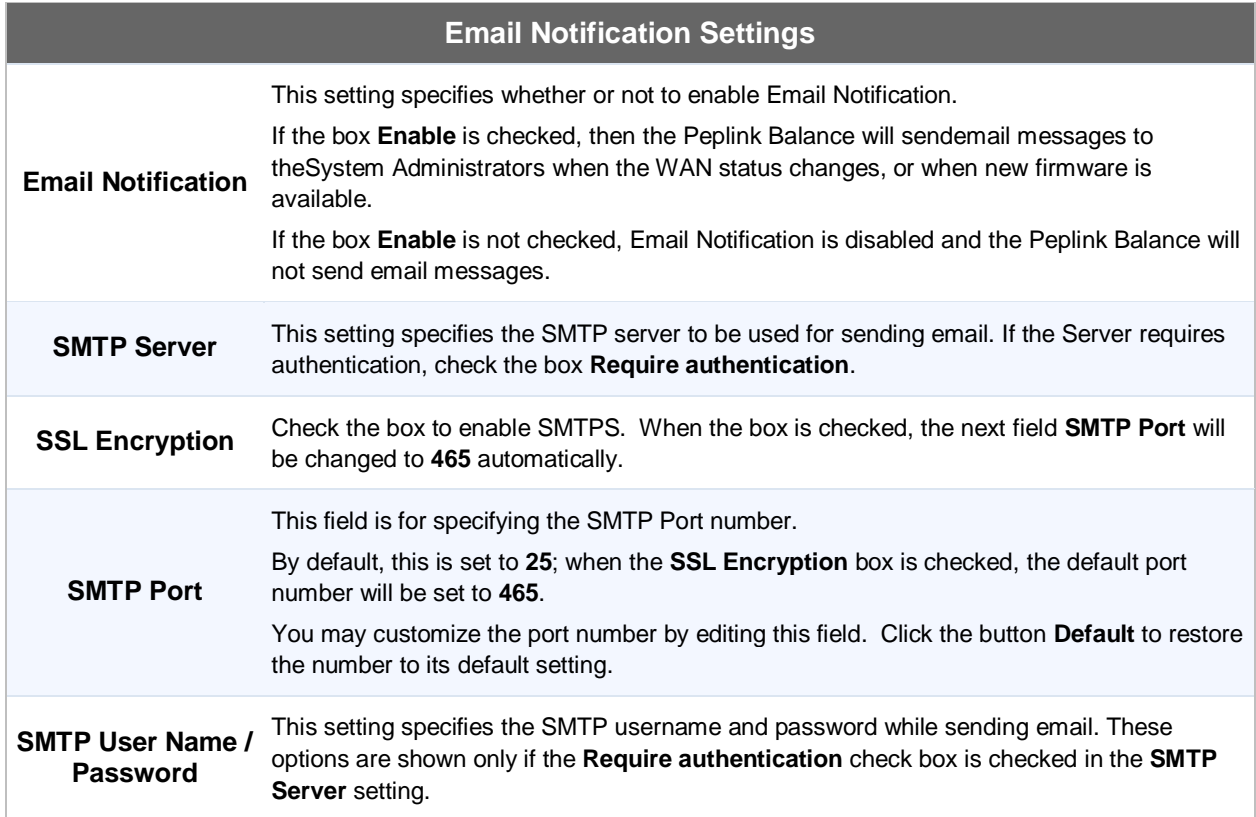

## **Peplink Balance Series**

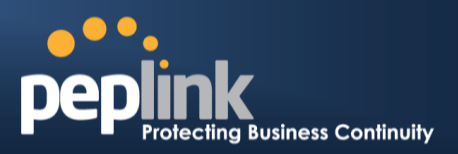

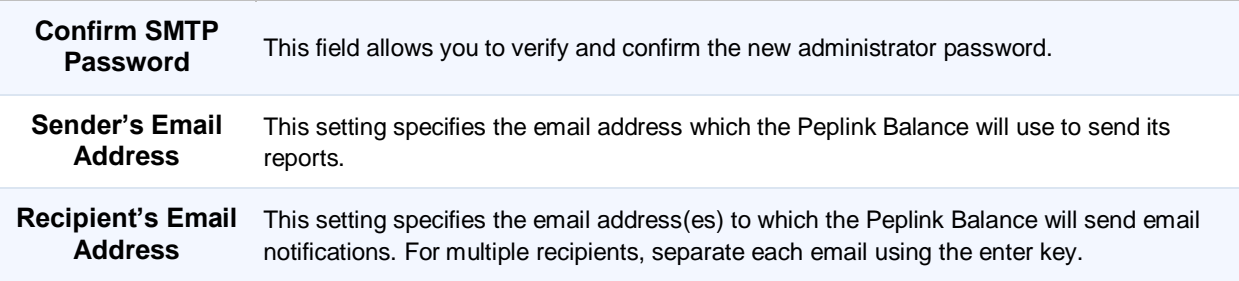

After you have completed the settings, you can click the **Test Email Notification**button to test the settings before saving it. After it is clicked, you will see this screen to confirm the settings:

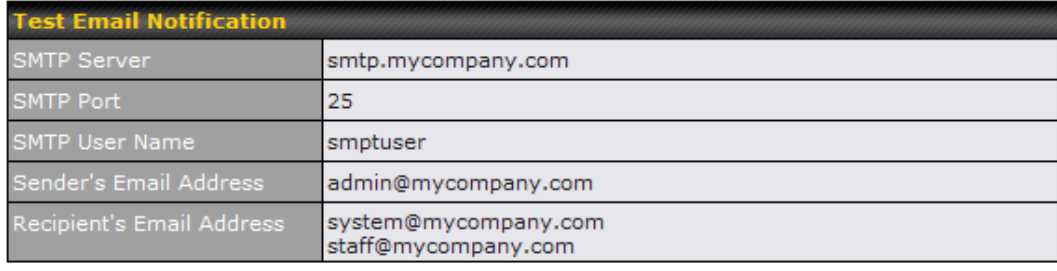

Send Test Notification | Cancel

Click**Yes** to confirm. In a few seconds, you will see a message with detailed test results.

Test email sent. Email notification settings are not saved, it will be saved after clicked the 'Save' button.

#### **Test Result**

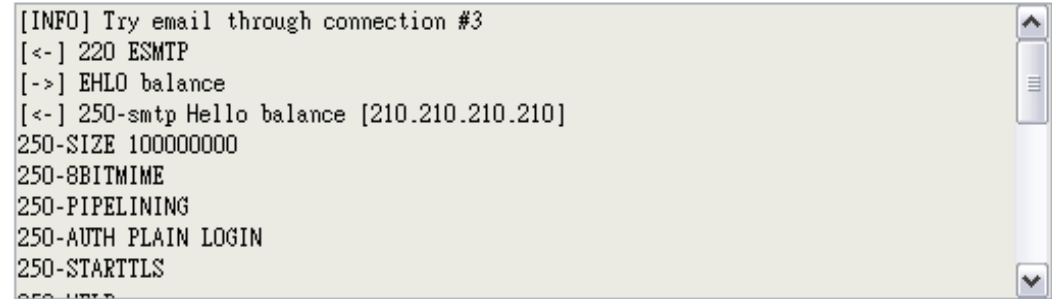

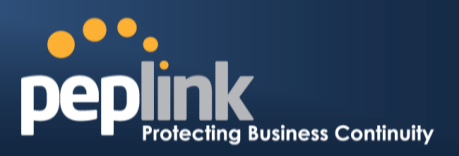

### **23.5 Event Log**

The Event Log functionality enables event logging at a specified remote Syslog server.The settings for configuring Remote System Log are found at: *System>Event Log*

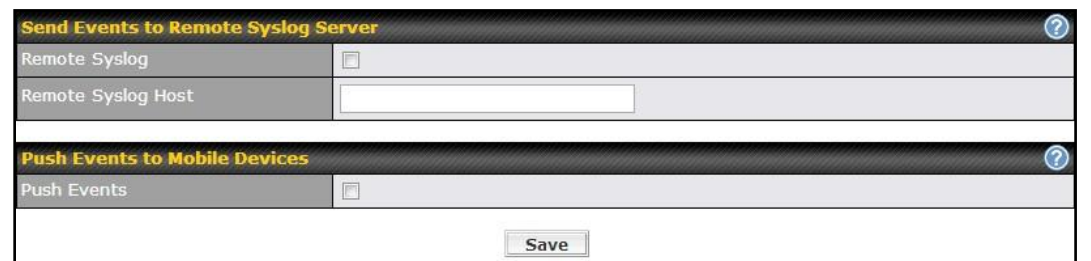

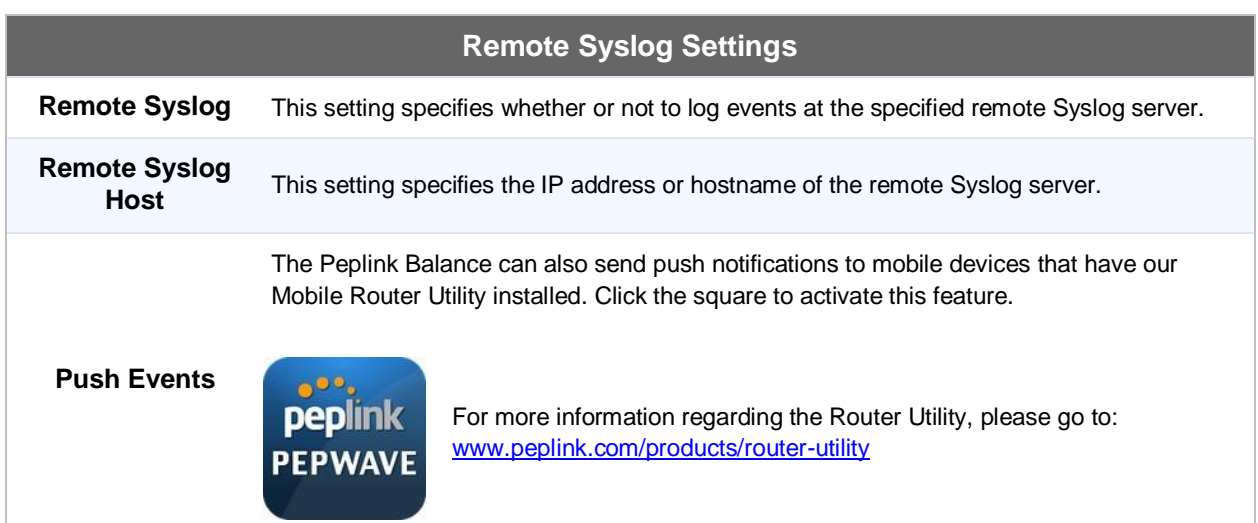

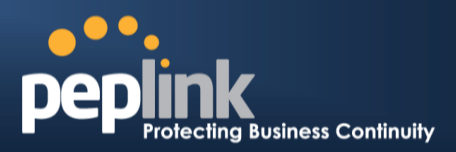

### **23.6 SNMP**

SNMPor Simple Network Management Protocolis an open standard that can be used to collect information about the Peplink Balance unit.

SNMP configuration is located at:*System> SNMP*

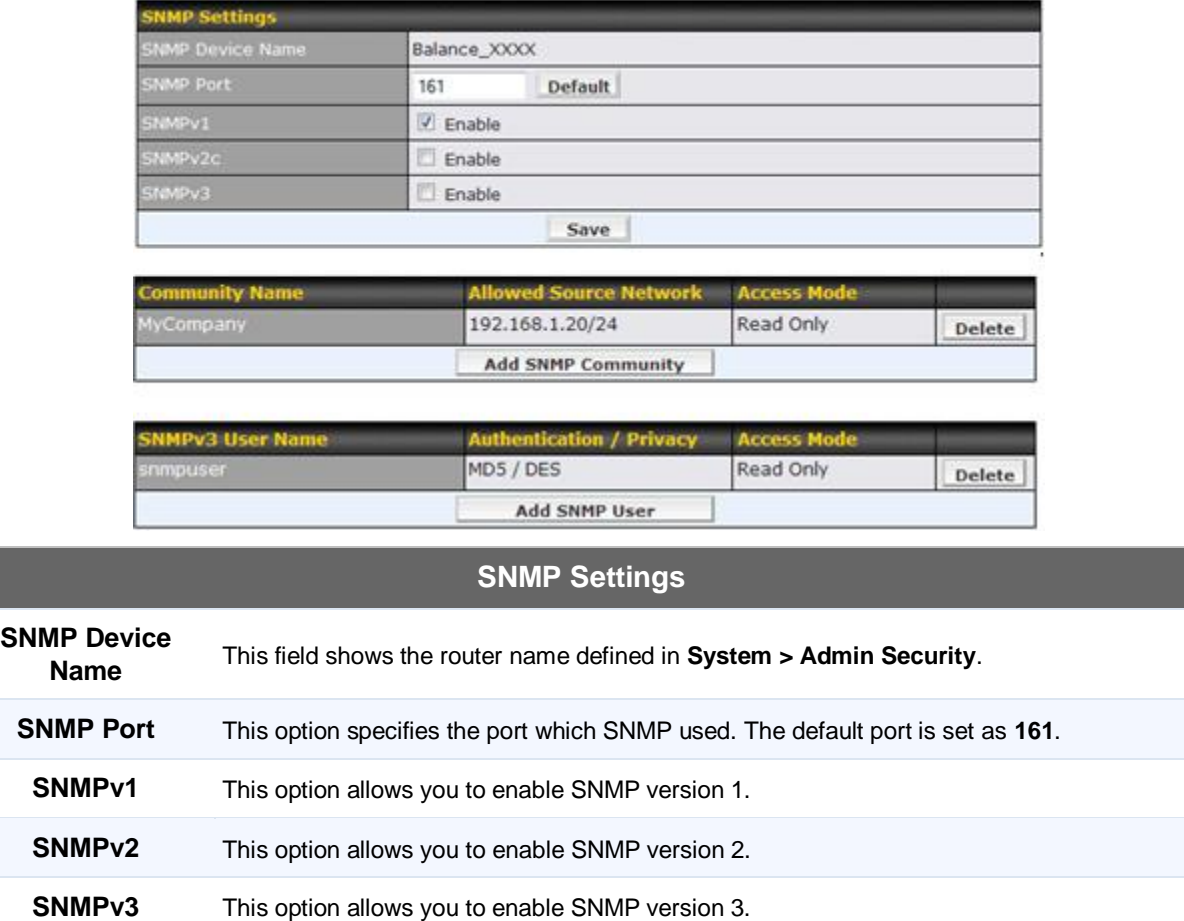
# **USER MANUAL**

# **Peplink Balance Series**

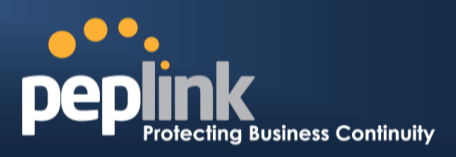

To add a community for either SNMPv1 or SNMPv2, click the**Add SNMP Community**button in the **Community Name**table, upon which the following screen is displayed:

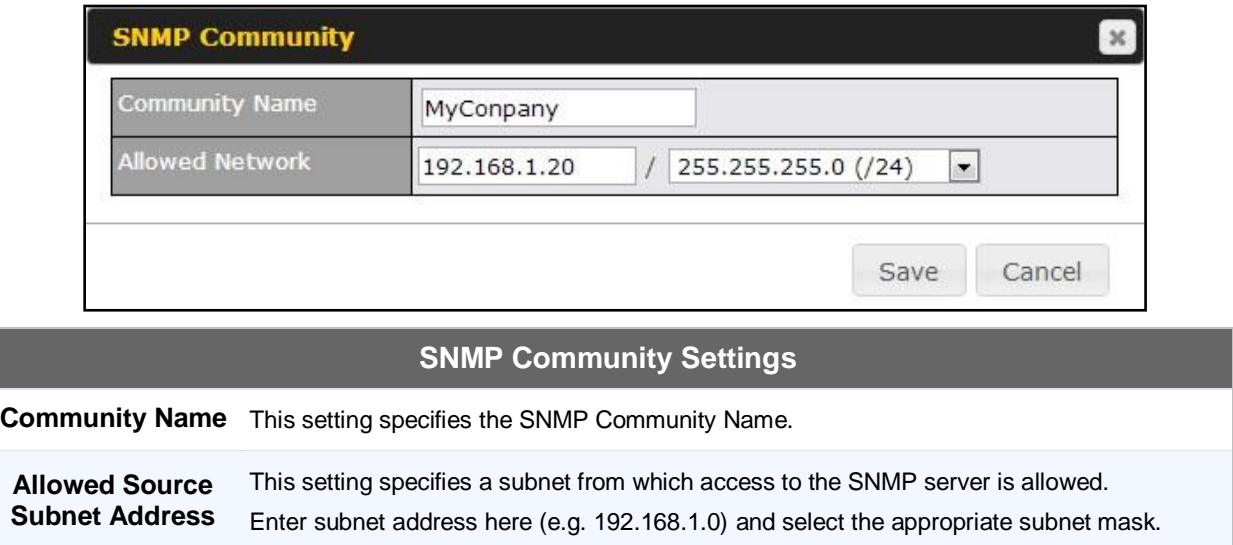

To define a user name for SNMPv3, click **Add SNMP User**in the **SNMPv3 User Name**table, upon which the following screen is displayed:

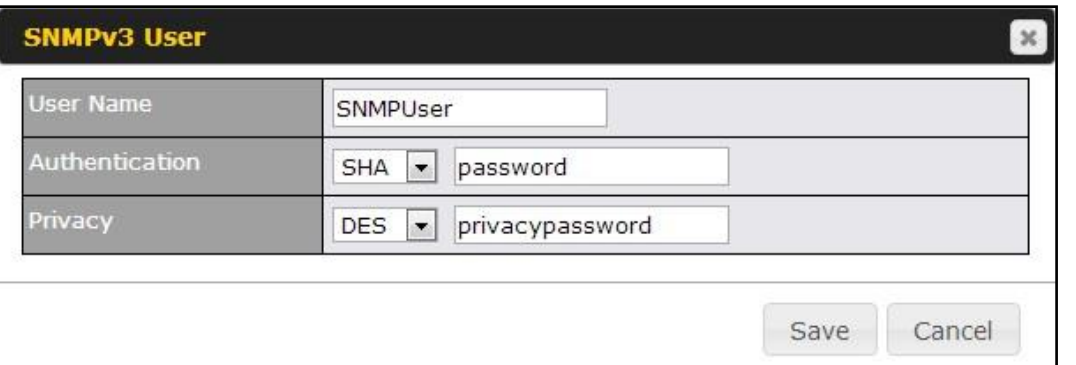

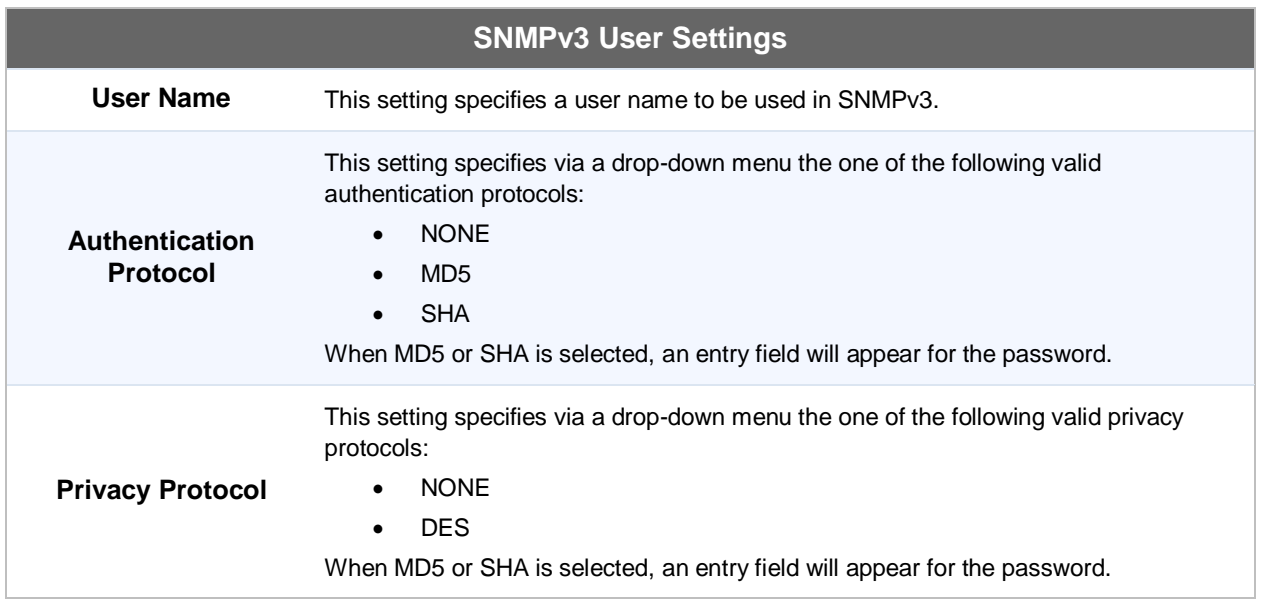

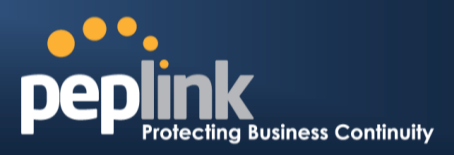

# **23.7 InControl**

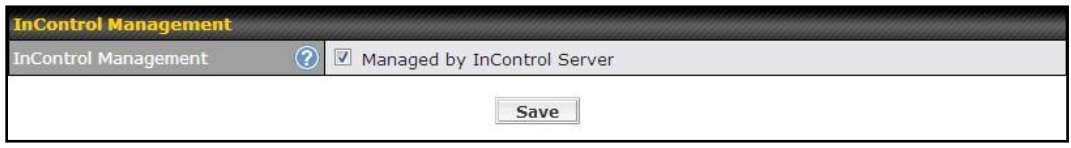

InControl is a cloud based service which allows you to manage all of your Peplink and Pepwave devices with one unified system. With it, you can generate reports, gather statistics, and configure your devices automatically. All of this is now possible with InControl.

When this check box is checked, the device's status information will be sent to the Peplink InControl system. This device's usage data and configuration will be sent to the system if you enable the features in the system.

You can sign up for an InControl account at https://incontrol2.peplink.com/. You can register your devices under the account, monitor their status, see their usage reports and receive offline notifications.

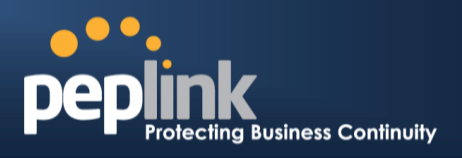

# **23.8 Configuration**

Backing up the Peplink Balance settings immediately after the successful completion of the initial setup is strongly recommended.

The functionality to download and upload Peplink Balance settings is found at: *System> Configuration*

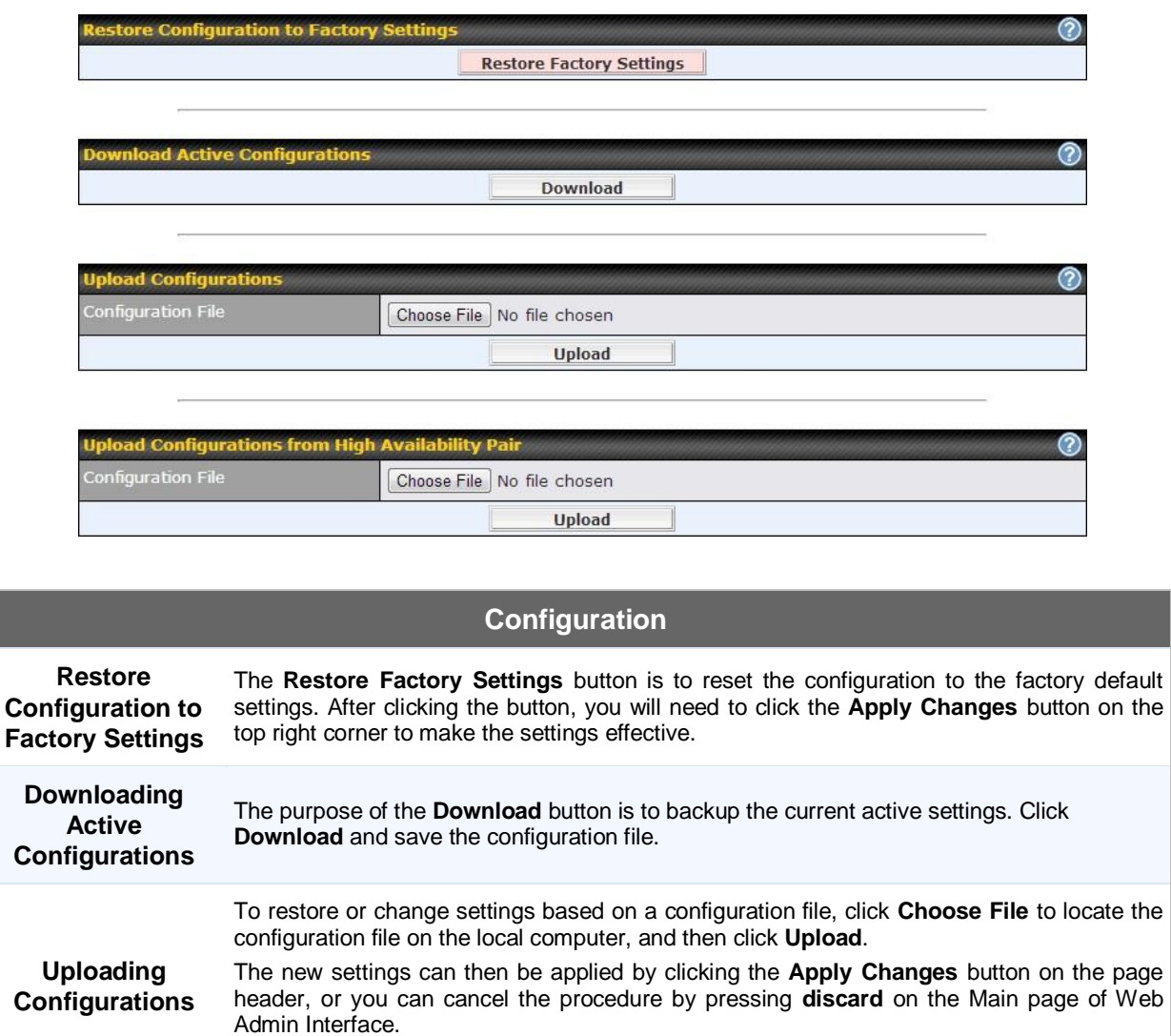

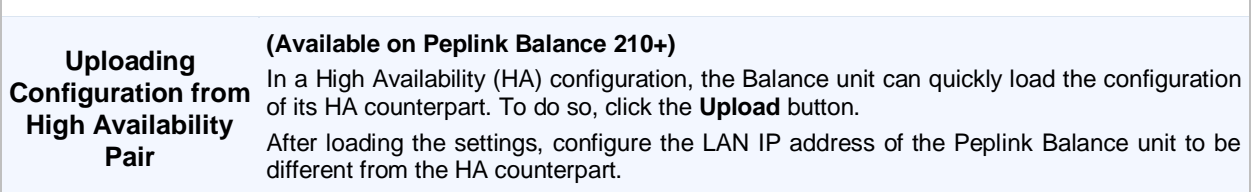

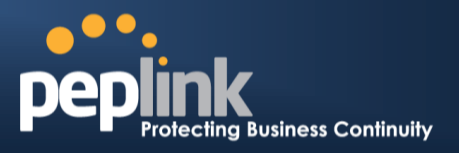

# **23.9 Feature Add-ons**

Some balance models have features that could be activated upon purchase. Once the purchase is complete, you will receive an Activation Key. Enter the key on the **Activation Key** field, click **Activate**, and then click **Apply Changes**.

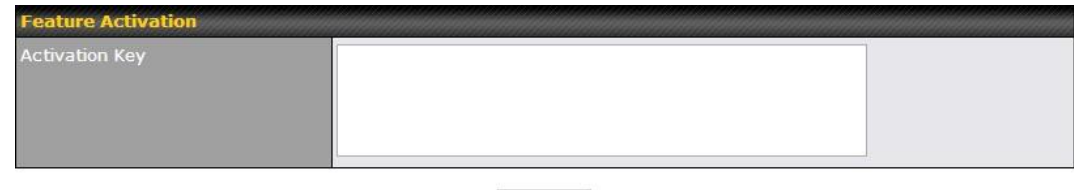

Activate

# **23.10 Reboot**

This page provides a Reboot button for restarting the system.

For maximum reliability, the Peplink Balance series can equip with two copies of firmware; each copy a different version. You can select the firmware version you would like to reboot the device with.

The firmware marked with **(Running)** is the current system boot up firmware.

#### **Please note that a firmware upgrade will always replace the inactive firmware partition.**

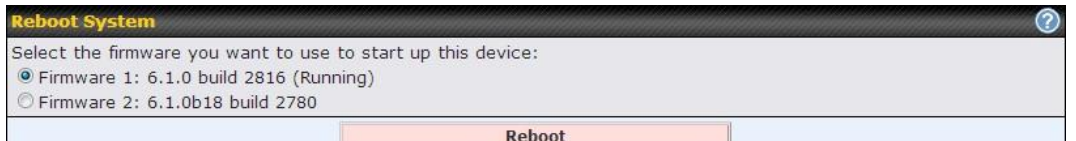

# **24 Tools**

# **Business Continuity**

# **24.1 Ping**

The Ping Test tool in the Peplink Balance performs Pings through a specified Ethernet interface or a SpeedFusion<sup>™</sup> VPN connection. You can specify the number of pings in the field**Number of times**to a maximum number of **10** times, and Packet Size can be specified in the field**Packet Size** to a maximum of **1472** bytes.

The Ping utility is located at *System> Tools > Ping,* illustrated as follows:

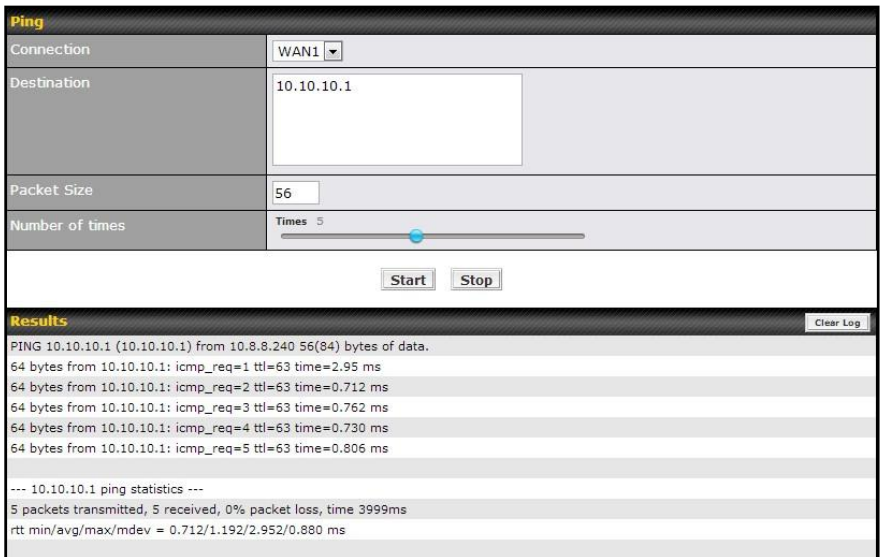

**Tip**

A System Administrator can use the Ping utility to manually check the connectivity of a particular LAN/WAN connection.

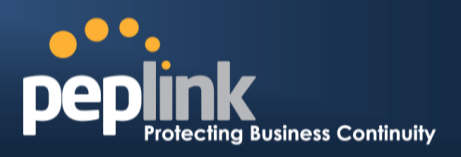

## **24.2 Traceroute Test**

The Traceroute Test tool traces the routing path to the destination through a particular Ethernet interface or a SpeedFusionTMconnection. The Traceroute Test utility is located at *System> Tools >Traceroute*.

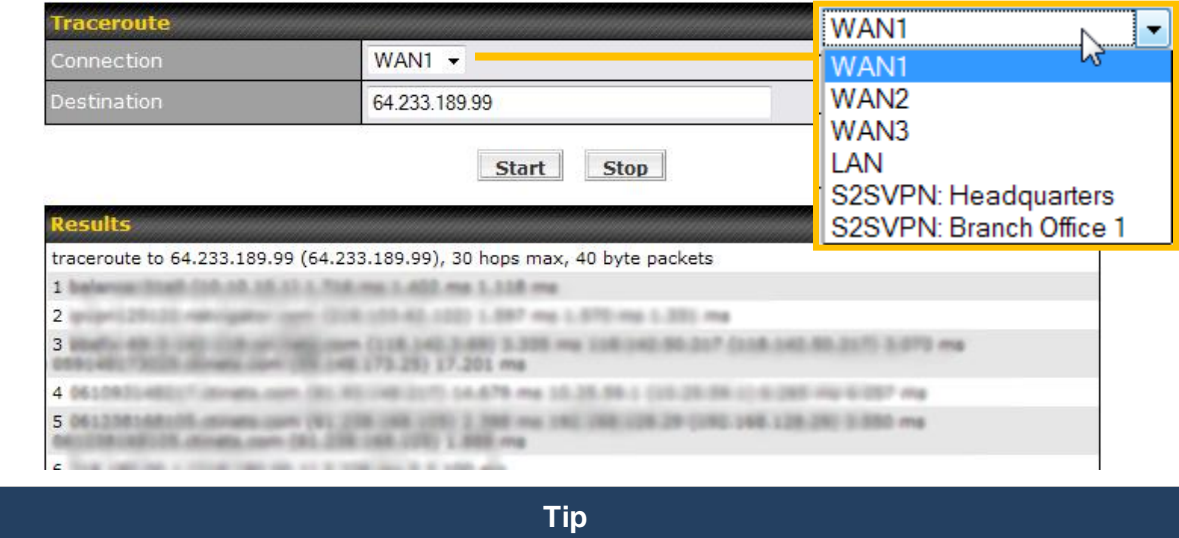

A System Administrator can use the Traceroute utility to analyze the connection path of a LAN/WAN connection.

# **24.3 PepVPN Test**

#### **(Available on Peplink Balance 210+)**

The PepVPN Test tool can help to test the throughput between different VPN peers.

You can define the **Test Type**,**Direction**, and **Duration** of the test, and press **Go!**to perform the throughput test.The VPN Test utility is located at *System > Tools >PepVPN Test*illustrated as follows:

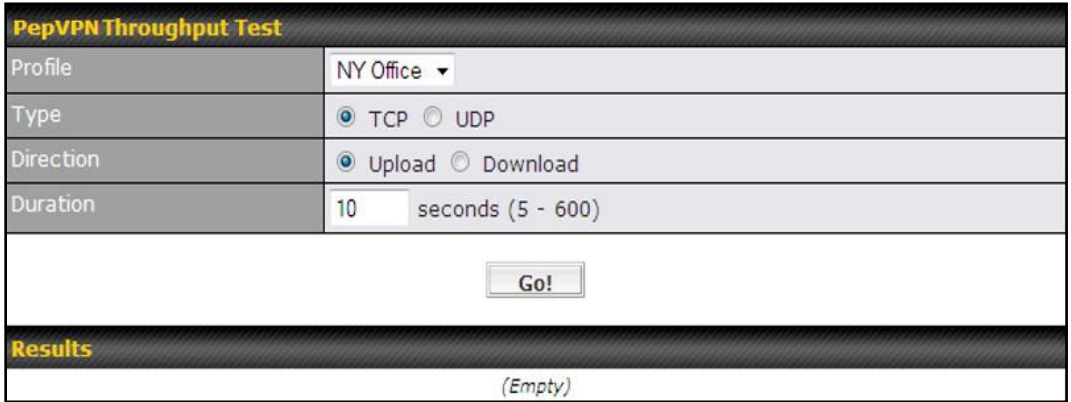

## **24.4 PepVPN Analyzer**

The bandwidthbonding feature of PepVPN occurs when multiple WAN lines from one end merge with multiple WAN lines from the other end. For this to happen, each WAN line needs to form a connection with all the WAN lines on the opposite end. The function of the PepVPN Analyzer is to report the throughput, packet loss, and latency of all possible combinations of *connections*.

![](_page_42_Picture_1.jpeg)

This feature is located in **System > PepVPN Analyzer**.To utilize this feature, simply choose your profile from the drop-down menu and click**Go!**

![](_page_42_Picture_85.jpeg)

# **24.5 CLI (Command Line Interface Support)**

The serial console connector with the Peplink Balance 305, 380 HW rev 5, Peplink Balance 580, Peplink Balance 710 HW rev 2, Peplink Balance 1350 and Peplink Balance 2500 is RJ-45.To access the serial console port, prepare a RJ-45 to DB-9 console cable. Connect the RJ-45 end to the unit's console port and the DB-9 end to a terminal's serial port. The port setting will be 115200,8N1.

The serial console connector with the Peplink Balance 305, 380 HW rev 1 to 4, Peplink Balance 710 HW rev 1 is DB-9 male connector. To access the serial console port, connect a null modem cable with a DB-9 connector on both ends to a terminal with the port setting of 115200,8N1.

![](_page_42_Figure_7.jpeg)

![](_page_43_Picture_1.jpeg)

# **25 Status**

# **25.1 Device**

System information is located at *Status>Device*:

![](_page_43_Picture_46.jpeg)

![](_page_43_Picture_47.jpeg)

# **USER MANUAL**

# **Peplink Balance Series**

![](_page_44_Picture_2.jpeg)

![](_page_44_Picture_104.jpeg)

The second table shows the MAC address of each LAN/WAN interface connected.

## **Important Note**

If you encounter issues and would like to contact Peplink Support Team [\(http://www.peplink.com/contact/\)](http://www.peplink.com/contact/), please download the diagnostic report file and attach it along with a description of your encountered issue. In firmware 5.1 or before, Diagnostic Report file can be obtain at *System > Reboot*

![](_page_45_Picture_1.jpeg)

# **25.2 Active Sessions**

Information on Active Sessions is at: *Status > Active Sessions> Overview*

![](_page_45_Picture_52.jpeg)

This screen displays the number of sessions initiated by each application. Click on each Service to obtain additional information. This screen also indicates the number of sessions initiated by each WAN port. Finally, you can see which clients are initiating the most sessions.

# **USER MANUAL Peplink Balance Series**

![](_page_46_Picture_1.jpeg)

In addition, you can also perform a filtered search for specific sessions. You can filter by subnet, port, protocol, and interface. To perform a search, navigate to: *Status > Active Sessions> Search*

![](_page_46_Picture_53.jpeg)

This Active Sessions section displays the active inbound / outbound sessions of each WAN connection on Peplink Balance.

A filter is available to help sort out the active session information.Enter a keyword in the field or check one of the WAN connection boxes for filtering.

![](_page_47_Picture_2.jpeg)

# **25.3 Client List**

The client list table is located at *Status > Client List*.It lists DHCP and online client **IP addresses:** their **Name** (retrieved from DHCP reservation table or defined by users), their current **Download and Upload rate** and the **MAC address**.

Clients can be imported into the DHCP Reservation table by clicking the  $\Box$  button on the right-most column. Further update the record after the import by going to *Network > LAN*.

![](_page_47_Picture_154.jpeg)

If PPTP Server in section 21.2,SpeedFusion<sup>™</sup> in section12.1, or AP Controller in section 17is enabled, you may see the corresponding connection name listed in the **Name**field.

# **25.4 WINS Client**

The WINS client list table is located at *Status >WINS Client*.

![](_page_47_Picture_155.jpeg)

It lists the IP addresses and Names of WINS clients. This option will only be available when you have enabled the WINS Server in section 0.Name of clients retrieved will be automatically matched into Client List in the previous section.Click the button **Flush All** to flush all WINS client records.

# **25.5 SpeedFusionTMStatus**

This is a page showing the current status of SpeedFusionTM, located at: *Status >***SpeedFusionTM** Details about SpeedFusion<sup>™</sup>connection peers would be shown as below.

![](_page_47_Picture_156.jpeg)

You can simply click on the corresponding peer name to explore the WAN connection(s) status and subnet information of each VPN peer.

# **USER MANUAL**

## **Peplink Balance Series**

![](_page_48_Picture_2.jpeg)

![](_page_48_Figure_3.jpeg)

![](_page_48_Figure_4.jpeg)

# **25.6 Event Log**

Event Loginformation is located at: *Status>Event Log*

#### **25.6.1 Device Event Log**

![](_page_48_Picture_135.jpeg)

The log section displays a list of events that has taken place on the Peplink Balance unit.Click the **Refresh** button to retrieve log entries again. Click the **Clear Log** button to clear the log. Select **50**, **100**, or **all**to show the corresponding number of events in the log.

![](_page_49_Picture_1.jpeg)

## **25.6.2 IPsec Event Log**

![](_page_49_Picture_73.jpeg)

This section displays a list of events that has taken place within an IPsec VPN connection. Check the box next to **Auto Refresh** and the log will be refreshed automatically.

For an AP event Log, navigate to: **AP > Info**

## **25.7 Bandwidth**

This section shows the bandwidth usage statistics, located at: *Status >Bandwidth*.

Bandwidth usage at the LAN while the device is switched off (e.g. LAN Bypass) are neither recorded nor shown.

# **Peplink Balance Series**

![](_page_50_Picture_2.jpeg)

## **25.7.1 Real-Time**

The **Data transferred since installation**table indicates how much network traffic has been processed by the device since first bootup.The **Data transferred since last reboot** table indicates how much network traffic has been processed by the device since the last bootup.

Click the **Show Details**link on the top right hand corner of each table, anda breakdown of the data transferred will be shown.The check box **Stacked** below the data transferred graph can be checked to show the aggregated transferred rate of both traffic directions.

![](_page_50_Figure_6.jpeg)

# **Peplink Balance Series**

![](_page_51_Picture_2.jpeg)

#### **25.7.2 Hourly**

This page shows the hourly bandwidth usage for all WAN connections, with the option of viewing each individual connection.

Select the desired connection to check from the drop down menu.

![](_page_51_Figure_6.jpeg)

![](_page_52_Picture_2.jpeg)

#### **25.7.3 Daily**

This page shows the daily bandwidth usage for all WAN connections, with the option of viewing each individual connection.

Select the connection to check from the drop down menu.If you have enabled the**Bandwidth Monitoring**feature as shown in section 11.4, the **Current Billing Cycle**table for that WAN connection will be displayed.

Click ona date to view the client bandwidth usage of that specific date. This feature is not available if you have selected to view the bandwidth usage of only a particular WAN connection.

The Scale of the graph can be set to show in **Megabyte (MB)** or **Gigabyte (GB)**.

![](_page_52_Figure_8.jpeg)

**Status** 

# **USER MANUAL**

# **Peplink Balance Series**

![](_page_53_Picture_2.jpeg)

![](_page_53_Figure_3.jpeg)

Click on a specific date to receivea breakdown of all client usage for that date.

![](_page_54_Picture_1.jpeg)

## **25.7.4 Monthly**

This page shows the monthly bandwidth usage for each WAN connection.

If you have enabled **Bandwidth Monitoring**feature as shown in section11.4, you can check the usage of each particular connection and view the information by**Billing Cycle** or by**Calendar Month**.

Click the first two rows to view the client bandwidth usage on the last two months.This feature is not available if you have chosen to view the bandwidth of an individual WAN connection.

The Scale of the graph can be set to show in **Megabyte (MB)** or **Gigabyte(GB)**.

![](_page_54_Figure_7.jpeg)

Click on a specific month to receive a breakdown of all client usage for that month.

![](_page_55_Picture_1.jpeg)

# **Appendix A. Restoration of Factory Defaults**

To restore the factory default settings on a Peplink Balance unit, perform the following: **For Balance 20/30/30 LTE/210/310:**

- 1. Locate the reset button on the Peplink Balance unit.
- 2. With a paper clip, press and keep the reset button pressed for at least 10 seconds, until the unit reboots itself.

#### **For Balance 305/380/580/710/1350/2500:**

 Use the buttons on front panel to control the LCD menu to go to *Maintenance*>*Factory Defaults*, and then choose **Yes** to confirm.

Afterwards, the factory default settings will be restored.

#### **Important Note**

All user settings will be lost after restoring the factory default settings.

Regular backup of configuration parameters is strongly recommended.

![](_page_56_Picture_1.jpeg)

# **Appendix B. Routing under DHCP, Static IP, and PPPoE**

The information in this appendix applies only to situations where the Peplink Balance operates a WAN connection under DHCP, Static IP, and PPPoE.

# **B.1 Routing via Network Address Translation (NAT)**

When the Peplink Balance is operating under NAT mode, the source IP addresses of outgoing IP packets are translated to the WAN IP address of Peplink Balance. With NAT, all LAN devices share the same WAN IP address to access the Internet (i.e. the WAN IP address of Peplink Balance).

Operating the Peplink Balance in NAT mode requires only one WAN (Internet) IP address.In addition, operating in NAT mode also has security advantages because LAN devices are hidden behind the Peplink Balance.They are not directly accessible from the Internet, and, hence, less vulnerable to attacks.

The following figure shows the packet flow in NAT mode:

![](_page_56_Figure_8.jpeg)

![](_page_57_Picture_1.jpeg)

# **B.2 Routing via IP Forwarding**

When Peplink Balance is operating under IP Forwarding mode, the IP addresses of IP packets are unchanged; Peplink Balance forwards both inbound and outbound IP packets without changing their IP addresses.

The following figure shows the packet flow in IP Forwarding mode:

![](_page_57_Figure_5.jpeg)

![](_page_58_Picture_1.jpeg)

# **Appendix C. Case Studies**

# **C.1 Performance Optimization**

#### **C.1.1 Scenario**

In this scenario, email and web browsing are the two main Internet services used by the LAN users.

The mail server is external to the network. The connections are ADSL (WAN1, with slow uplink and fast downlink) and Metro Ethernet (WAN2, symmetric).

#### **C.1.2 Solution**

For optimal performance with this configuration, individually set the WAN load balance according to the characteristics of each service.

- Web browsing mainly downloads data; sending e-mails mainly consumes upload bandwidth.
- Both connectionsoffer good download speeds; WAN2 offers good upload speeds.
- Define WAN1 and WAN2's inbound and outbound bandwidths to be 3M/512k and 4M/4M respectively. This will ensure that outbound traffic is more likely to be routed through WAN2.
- For HTTP, set the weight to 3:4.
- For SMTP, set the weight to 1:8, such that users will have a greater chance to be routed via WAN2 when sending e-mail.

#### **C.1.3 Settings**

- 1. Add a new outbound traffic rule for HTTP.
- 2. Add a new outbound traffic rule for SMTP.

In general, to add a new outbound traffic rule, navigate to*Network> Outbound Policy*:

![](_page_58_Picture_163.jpeg)

# **USER MANUAL**

# **Peplink Balance Series**

![](_page_59_Picture_2.jpeg)

#### Settings for HTTP:

![](_page_59_Picture_64.jpeg)

#### Settings for SMTP:

![](_page_59_Picture_65.jpeg)

![](_page_60_Picture_1.jpeg)

# **C.2 Maintaining the Same IP Address throughout a Session**

#### **C.2.1 Scenario**

Some IP address sensitive web sites (for example, Internet banking) use both client IP address and cookie matching for session identification.Since load balancing uses different IP addresses, the session is dropped when a mismatching IP is detected resulting in frequent interruptions while visiting such sites.

#### **C.2.2 Solution**

Make use of the Persistency functionality of Peplink Balance. With Persistence configuredand the *ByDestination*option selected, the Peplink Balance will usea consistent WAN connection for sourcedestination pairs of IP addresses,preventing sessions from being dropped.

With Persistence is configured and the option *By Source*is selected, Peplink Balance uses a consistent WAN connection for same source IP addresses. This option offers higher application compatibility, but may inhibit the load balancing function unless there are many clients using the internet.

#### **C.2.3 Settings**

Set persistence in:

#### *Network> Outbound Policy*

Click *Add Rule*, select *HTTP*(TCP port 80) for web service, and select *Persistence*. Click **Save** and then Click **Apply Changes** on the top right corner to complete the process.

![](_page_60_Picture_162.jpeg)

**Tip**

A network administrator can use the Traceroute utility to manually analyze the connection path of a particular WAN connection.

![](_page_61_Picture_1.jpeg)

# **C.3 Bypassing the Firewall to Access Hosts on LAN**

#### **C.3.1 Scenario**

There are times when remote access to computers on the LAN is desirable; for example, when hosting web sites, online businesses and FTP download and upload areas, etc.

In such cases, it may be appropriate to create an inbound NAT mapping for the network to allow some hosts on the LAN to be accessible from outside of the firewall.

#### **C.3.2 Solution**

The Web Admin Interface can be used to add an inbound NAT mapping to a host and to bind the host to the WAN connection(s) of your choice. To begin, navigate to *Network>NAT Mappings> AddNAT Rule* In this example, the host with an IP address of 192.168.1.102 is bound to 211.123.123.100 of WAN1:

![](_page_61_Picture_93.jpeg)

Click **Apply Changes** on the top right corner to complete the process.

![](_page_62_Picture_1.jpeg)

# **C.4 Inbound Access Restriction**

#### **C.4.1 Scenario**

A firewall is required in order to protect the network from potential hacker attacks and other Internet security threats.

#### **C.4.2 Solution**

Firewall functionality is builtinto the Peplink Balance. By default, inbound access is unrestricted. Enabling a basic level of protection involves setting up firewall rules.

For example, in order to protect your private network from external access, you can set up a firewall rule between the Internet and yourprivate network.To do so,navigate to **Network > Access Rules**. Then click the **Add Rule**button in the**Inbound Firewall Rules**tableand change the settings according to the following screenshot:

![](_page_62_Picture_108.jpeg)

After the fields have been entered as in the screenshot, click **Save** to add the rule.

Afterwards, change the default inbound rule to**Deny** by clicking the**default**rule in the **Inbound Firewall Rules**table.Click **Apply Changes** on the top right corner to complete the process.

![](_page_63_Picture_1.jpeg)

# **C.5 Outbound Access Restriction**

#### **C.5.1 Scenario**

For security reasons, it may be appropriate to restrict outbound access. For example, you may want to prevent LAN usersfrom usingftp to transfer files to and from the Internet.

This can easily be achieved by setting up an outbound firewall rule with Peplink Balance.

#### **C.5.2 Solution**

To setup a firewall between Internet and private network for outbound access, navigate to **Network > Access Rules**. Afterwards, click the **Add Rule**button in the **Outbound Firewall Rules**table, and then follow the settings according the screenshot:

![](_page_63_Picture_87.jpeg)

After the fields have been entered as in the screenshot, click **Save** to add the rule. Click **Apply Changes** on the top right corner to complete the process.

![](_page_64_Picture_1.jpeg)

# **Appendix D. Troubleshooting**

#### **Problem 1**

Outbound load is only distributed over one WAN connection.

#### **Solution**

Outbound load balancing can only be distributetraffic evenly between available WAN connections if many outbound connections are made. If there is only one user on the LAN and only one download session is made from his/her browser, the WAN connections cannot be fully utilized.

For a single user, download management applications are recommended.The applications can split a file into pieces and download the pieces simultaneously. Examples include:DownThemAll(Firefox Extension), iGetter (Mac), etc.

If the outbound traffic is going across the SpeedFusion™ tunnel, (i.e. transferring a file to a VPN peer)the bandwidth of all WAN connections will be bonded. In this case, all bandwidth will be utilized and a file will be transferred across all available WAN connections.

For additional details, please refer to this FAQ:

<http://www.peplink.com/knowledgebase/maximizing-your-wan-connections-without-speedfusion/>

#### **Problem 2**

I am using a download manager program (e.g. Download Accelerator Plus,DownThemAll etc.) now. Why is the download speed still only that of a single link?

#### **Solution**

First, check whether allWAN connections are up.

Second, ensure your download manager application has split the file into 3 parts or more.

It is also possible that all of 2 or even 3 download sessions were being distributed to the same link by chance.

#### **Problem 3**

I am using some websites to lookup my public IP address, e.g. [www.whatismyip.com.](http://www.whatismyip.com/)WhenIkeep pressing the browser's Refresh button, the server almost always returns the same address.The IP address supposed to be changing for every refresh

#### **Solution**

The web server has enabled the *Keep Alive* function, which ensures that you use the same TCP session to query the server.

Try to test with a web site that does not enable *Keep Alive*.

For example, tr[yhttp://private.dnsstuff.com/tools/aboutyou.ch\(](http://private.dnsstuff.com/tools/aboutyou.ch)This third-party web site is provided only for reference.Peplink has no association with the site and does not guarantee the site's validity or availability.)

#### **Problem 4**

What can I do if I suspect a problem on my LAN connection?

#### **Solution**

You can test the LAN connection using *Ping*.

For example, if you are using DOS/Windows, at the Command Prompt, type:

*ping 192.168.1.1*

This pingsthe Peplink Balance device (provided that Peplink Balance device's IP is 192.168.1.1) to test whether the connection to Peplink Balance is OK.

# **USER MANUAL**

## **Peplink Balance Series**

![](_page_65_Picture_2.jpeg)

#### **Problem 5**

What can I do if I suspect a problem on my Internet/WAN connection?

#### **Solution**

You can test the WAN connection by *Ping*, which is similar to problem 4.

As we want to isolate the problems from the LAN, *Ping* will be performed from Peplink Balance. By using the *Ping*/*Traceroute*under the tab *Status* of the Peplink Balance, you may able to find out the source of problem.

#### **Problem 6**

When I upload files to a server via ftp, the transfer stalls after a few kilobytes of data are sent.What should I do?

#### **Solution**

The Maximum Transmission Unit (MTU) or MSS setting may need to be adjusted.

By default, the MTU is set at 1440. Choose *Auto* for all of your WAN connections. If that does not solve the problem, you can try the MTU 1492 if a connection is a DSL. If problem still persists, change the size to progressive smaller values until your problem is resolved (e.g. 1462, 1440, 1420, 1400, etc).

![](_page_66_Picture_1.jpeg)

# **Appendix E. Product Specifications**

# **E.1 Peplink Balance 20, 30 and 30 LTE**

#### **Routing**

Flexible Custom Outbound Routing Policy

#### **WAN Support**

- DHCP, PPPoE and Static IP
- Outbound Link Load Balance

#### **Device Management**

- Wizard & Menu Driven Web Management Interface over HTTP / HTTPS
- Remote Reporting and Management
- Configurations Upload and Download

#### **Internet Access Sharing**

- SUA (Single User Account) / Multi-to-Multi NAT
- NAT supports PAT (Port Address Translation)

#### **Security**

- IPsec (Network-to-Network)
- Compatible with IPsec and PPTP VPNPassthrough
- Rules-based Stateful Firewall, with IP, Protocol, and Port filtering
- Intrusion Detection System

#### **Physical Interface**

- Two (Balance 20) / Three (Balance 30, 30 LTE) RJ-45 for an IEEE 802.3u 10/100/1000M WAN
- Four RJ-45 for an IEEE 802.3ab 10/100/1000M LAN

#### **Power Specification**

DC Input 9-16V

- Kensington Lock Interface
- Temperature: 0°C 55°C
- Humidity: 10% 90% (non-condensing)

![](_page_67_Picture_1.jpeg)

# **E.2 Peplink Balance 210 and 310**

#### **Routing**

- Drop-in Mode and NAT
- Flexible Custom Outbound Routing Policy

#### **WAN Support**

- DHCP, PPPoE and Static IP
- Inbound and Outbound Link Load Balance

#### **Device Management**

- Wizard & Menu Driven Web Management Interface over HTTP / HTTPS
- Remote Reporting and Management
- Bandwidth Usage Monitor
- Configurations Upload and Download

#### **Internet Access Sharing**

- SUA (Single User Account) / Multi-to-Multi NAT
- NAT supports PAT (Port Address Translation)

#### **Security**

- PPTP VPN Server
- IPsec (Network-to-Network)
- Rules-based Stateful Firewall, with IP, Protocol, and Port filtering
- Bandwidth Bonding SpeedFusion<sup>™</sup>
- VPN Encryption: 256-bit AES
- Intrusion Detection System

#### **Physical Interface (Balance 210 Hardware Revision 2)**

- Two RJ-45 for an IEEE 802.3u 10/100/1000M WAN
- Four RJ-45 for an IEEE 802.3ab 10/100/1000M LAN

#### **Physical Interface (Balance 310 Hardware Revision 2)**

- Three RJ-45 for an IEEE 802.3u 10/100/1000M WAN
- Four RJ-45 for an IEEE 802.3ab 10/100/1000M LAN

#### **Power Specification**

DC Input 9-16V

- Temperature: 0°C 65°C
- Humidity: 10% 90% (non-condensing)

![](_page_68_Picture_2.jpeg)

# **E.3 Peplink Balance 380**

## **Routing**

- Drop-in Mode and NAT
- Flexible Custom Outbound Routing Policy

## **WAN Support**

- DHCP, PPPoE and Static IP
- Inbound and Outbound Link Load Balance

## **DeviceManagement**

- Wizard & Menu Driven Web Management Interface over HTTP / HTTPS
- Remote Reporting and Management
- Bandwidth Usage Monitor
- Configurations Upload and Download

## **Internet Access Sharing**

- SUA (Single User Account) / Multi-to-Multi NAT
- NAT supports PAT (Port Address Translation)

## **Security**

- PPTP VPN Server
- IPsec (Network-to-Network)
- Rules-based Stateful Firewall, with IP, Protocol, and Port filtering
- $\bullet$  Bandwidth Bonding SpeedFusion<sup>TM</sup>
- VPN Encryption: 256-bit AES
- Intrusion Detection System

## **Physical Interface (Balance 380 Hardware Revision 5)**

- Three RJ-45 for an IEEE 802.3ab 10/100M/1000M WAN
- One RJ-45 for an IEEE 802.3ab 10/100M/1000M LAN
- One RJ-45 Console / Serial Port

#### **Power Specification**

AC input 100-240V

- Temperature: 0°C 40°C
- Humidity: 10% 90% (non-condensing)

![](_page_69_Picture_1.jpeg)

# **E.4 Peplink Balance 305**

#### **Routing**

- Drop-in Mode and NAT
- Flexible Custom Outbound Routing Policy

#### **WAN Support**

- DHCP, PPPoE and Static IP
- Inbound and Outbound Link Load Balance

#### **DeviceManagement**

- Wizard & Menu Driven Web Management Interface over HTTP / HTTPS
- Remote Reporting and Management
- Bandwidth Usage Monitor
- Configurations Upload and Download

#### **Internet Access Sharing**

- SUA (Single User Account) / Multi-to-Multi NAT
- NAT supports PAT (Port Address Translation)

#### **Security**

- PPTP VPN Server
- IPsec (Network-to-Network)
- Rules-based Stateful Firewall, with IP, Protocol, and Port filtering
- VPN Encryption: 256-bit AES
- Intrusion Detection System

#### **Physical Interface**

- Three RJ-45 for an IEEE 802.3ab 10/100M/1000M WAN
- One RJ-45 for an IEEE 802.3ab 10/100M/1000M LAN
- One RJ-45 Console / Serial Port

#### **Power Specification**

• AC input 100-240V

- Temperature: 0°C 40°C
- Humidity: 10% 90% (non-condensing)

![](_page_70_Picture_1.jpeg)

# **E.5 Peplink Balance 380**

#### **Routing**

- Drop-in Mode and NAT
- Flexible Custom Outbound Routing Policy

#### **WAN Support**

- DHCP, PPPoE and Static IP
- Inbound and Outbound Link Load Balance

#### **DeviceManagement**

- Wizard & Menu Driven Web Management Interface over HTTP / HTTPS
- Remote Reporting and Management
- Bandwidth Usage Monitor
- Configurations Upload and Download

#### **Internet Access Sharing**

- SUA (Single User Account) / Multi-to-Multi NAT
- NAT supports PAT (Port Address Translation)

#### **Security**

- PPTP VPN Server
- IPsec (Network-to-Network)
- Rules-based Stateful Firewall, with IP, Protocol, and Port filtering
- $\bullet$  Bandwidth Bonding SpeedFusion<sup>TM</sup>
- VPN Encryption: 256-bit AES
- Intrusion Detection System

#### **Physical Interface (Balance 380 Hardware Revision 5)**

- Three RJ-45 for an IEEE 802.3ab 10/100M/1000M WAN
- One RJ-45 for an IEEE 802.3ab 10/100M/1000M LAN
- One RJ-45 Console / Serial Port

#### **Power Specification**

AC input 100-240V

- Temperature: 0°C 40°C
- Humidity: 10% 90% (non-condensing)

![](_page_71_Picture_1.jpeg)

# **E.6 Peplink Balance 580**

#### **Routing**

- Drop-in Mode and NAT
- Flexible Custom Outbound Routing Policy

#### **WAN Support**

- DHCP, PPPoE and Static IP
- Inbound and Outbound Link Load Balance

#### **DeviceManagement**

- Wizard & Menu Driven Web Management Interface over HTTP / HTTPS
- Remote Reporting and Management
- Bandwidth Usage Monitor
- Configurations Upload and Download

#### **Internet Access Sharing**

- SUA (Single User Account) / Multi-to-Multi NAT
- NAT supports PAT (Port Address Translation)

#### **Security**

- PPTP VPN Server
- IPsec (Network-to-Network)
- Rules-based Stateful Firewall, with IP, Protocol, and Port filtering
- $\bullet$  Bandwidth Bonding SpeedFusion<sup>TM</sup>
- VPN Encryption: 256-bit AES
- Intrusion Detection System

#### **Physical Interface**

- FiveRJ-45 for an IEEE 802.3ab 10/100M/1000M WAN
- One RJ-45 for an IEEE 802.3ab 10/100M/1000M LAN
- One RJ-45 Console / Serial (modem / TA) Port
- LAN Bypass from WAN5 to LAN

#### **Power Specification**

AC input 100-240V

- Temperature: 0°C 40°C
- Humidity: 10% 90% (non-condensing)
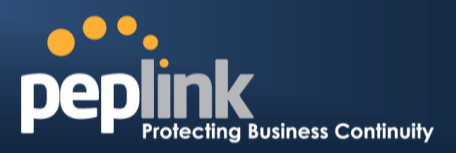

## **E.7 Peplink Balance 710**

#### **Routing**

- Drop-in Mode and NAT
- Flexible Custom Outbound Routing Policy

#### **WAN Support**

- DHCP, PPPoE and Static IP
- Inbound and Outbound Link Load Balance

#### **DeviceManagement**

- Wizard & Menu Driven Web Management Interface over HTTP / HTTPS
- Remote Reporting and Management
- Bandwidth Usage Monitor
- Configurations Upload and Download

#### **Internet Access Sharing**

- SUA (Single User Account) / Multi-to-Multi NAT
- NAT supports PAT (Port Address Translation)

#### **Security**

- PPTP VPN Server
- IPsec (Network-to-Network)
- Rules-based Stateful Firewall, with IP, Protocol, and Port filtering
- $\bullet$  Bandwidth Bonding SpeedFusion<sup>TM</sup>
- VPN Encryption: 256-bit AES
- Intrusion Detection System

#### **Physical Interface**

- Seven RJ-45 for an IEEE 802.3ab 10/100/1000M WAN
- One RJ-45 for an IEEE 802.3ab 10/100/1000M LAN
- One RJ-45 Console / Serial Port

#### **Power Specification**

AC input 100-240V

#### **Operating Environment**

- Temperature: 0°C 40°C
- Humidity: 10% 90% (non-condensing)

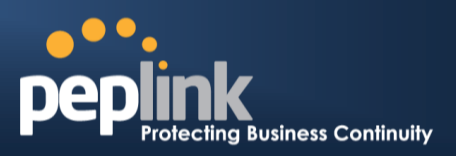

### **E.8 Peplink Balance 1350**

#### **Routing**

- Drop-in Mode and NAT
- Flexible Custom Outbound Routing Policy

#### **WAN Support**

- DHCP, PPPoE and Static IP
- Inbound and Outbound Link Load Balance

#### **DeviceManagement**

- Wizard & Menu Driven Web Management Interface over HTTP / HTTPS
- Remote Reporting and Management
- Bandwidth Usage Monitor
- Configurations Upload and Download

#### **Internet Access Sharing**

- SUA (Single User Account) / Multi-to-Multi NAT
- NAT supports PAT (Port Address Translation)

#### **Security**

- PPTP VPN Server
- IPsec (Network-to-Network)
- Rules-based Stateful Firewall, with IP, Protocol, and Port filtering
- $\bullet$  Bandwidth Bonding SpeedFusion<sup>TM</sup>
- VPN Encryption: 256-bit AES
- Intrusion Detection System

#### **Physical Interface**

- ThirteenRJ-45 for an IEEE 802.3ab 10/100/1000M WAN
- One RJ-45 for an IEEE 802.3ab 10/100/1000M LAN
- One RJ-45 Console / Serial (modem / TA) Port
- LAN Bypass from WAN1 to LAN

#### **Power Specification**

AC input 100-240V

#### **Operating Environment**

- Temperature: 0°C 40°C
- Humidity: 10% 90% (non-condensing)

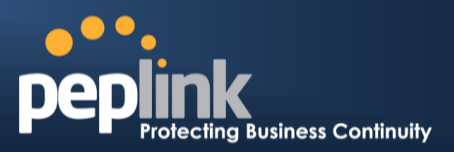

## **E.9 Peplink Balance 2500**

#### **Routing**

- Drop-in Mode and NAT
- Flexible Custom Outbound Routing Policy

#### **WAN Support**

- DHCP, PPPoE and Static IP
- Inbound and Outbound Link Load Balance

#### **DeviceManagement**

- Wizard & Menu Driven Web Management Interface over HTTP / HTTPS
- Remote Reporting and Management
- Bandwidth Usage Monitor
- Configurations Upload and Download

#### **Internet Access Sharing**

- SUA (Single User Account) / Multi-to-Multi NAT
- NAT supports PAT (Port Address Translation)

#### **Security**

- PPTP VPN Server
- IPsec (Network-to-Network)
- Rules-based Stateful Firewall, with IP, Protocol, and Port filtering
- Bandwidth Bonding SpeedFusion<sup>™</sup>
- VPN Encryption: 256-bit AES
- Intrusion Detection System

#### **Physical Interface**

- Twelve RJ-45 for an IEEE 802.3ab 10/100/1000M WAN
- Eight RJ-45 for an IEEE 802.3ab 10/100/1000M LAN /Two SFP+ for an IEEE 802.3ae 10G LAN
- One RJ-45 Console / Serial Port

#### **Power Specification**

AC input 100-240V

#### **Operating Environment**

- Temperature: 0°C 40°C
- Humidity: 10% 90% (non-condensing)

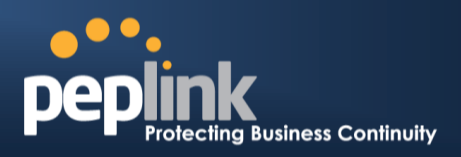

## **Appendix F. Declaration**

#### **1. CAUTION: RISK OF EXPLOSION IF BATTERY IS REPLACED BY AN INCORRECT TYPE. DISPOSE OF USED BATTERIES ACCORDING TO THE INSTRUCTIONS**

#### **2. Federal Communication Commission Interference Statement**

This device complies with Part 15 of the FCC Rules. Operation is subject to the following two conditions: (1) This device may not cause harmful interference, and (2) this device must accept any interference received, including interference that may cause undesired operation.

This equipment has been tested and found to comply with the limits for a Class B digital device, pursuant to Part 15 of the FCC Rules. These limits are designed to provide reasonable protection against harmful interference in a residential installation. This equipment generates, uses and can radiate radio frequency energy and, if not installed and used in accordance with the instructions, may cause harmful interference to radio communications. However, there is no guarantee that interference will not occur in a particular installation. If this equipment does cause harmful interference to radio or television reception, which can be determined by turning the equipment off and on, the user is encouraged to try to correct the interference by one of the following measures:

- Reorient or relocate the receiving antenna.
- Increase the separation between the equipment and receiver.
- Connect the equipment into an outlet on a circuit different from that to which the receiver is connected.
- Consult the dealer or an experienced radio/TV technician for help.

FCC Caution: Any changes or modifications not expressly approved by the party responsible for compliance could void the user's authority to operate this equipment.

This transmitter must not be co-located or operating in conjunction with any other antenna or transmitter.

#### **3. Radiation Exposure Statement (for Balance One):**

This equipment complies with FCC radiation exposure limits set forth for an uncontrolled environment. This equipment should be installed and operated with minimum distance 22cm between the radiator & your body.

Note: The country code selection is for non-US model only and is not available to all US model. Per FCC regulation, all WiFi product marketed in US must fixed to US operation channels only.

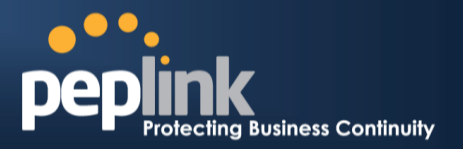

# **Lwitter**

What are we doing at the moment? Follow us on Twitter! http://twitter.com/Peplink

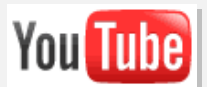

Difficulties when configuring the device? Visit our YouTube Channel! http://www.youtube.com/PeplinkChannel

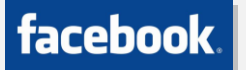

Want to know more about us? Add us on Facebook! http://www.facebook.com/peplink

Anything want to share with everyone? Discuss on Peplink Forum! http://forum.peplink.com

#### **Contact Us:**

**Sales** http://www.peplink.com/contact/sales/

**Support** http://www.peplink.com/contact/

**Certified Peplink Partner** http://www.peplink.com/partners/chann el-partner-program/

#### **Contact Address:**

**United States Office** 800 West El Camino Real, Mountain View CA 94040 United States Tel: +1 (650) 450 9668 Fax: +1 (866) 625 4664

**Italy Office** Via Sismondi 50/3 20133 Milan Italy Tel: +39 02 8986 6852

**South Africa Office**

Unit 24, Cambridge Office Park,5 Bauhinia Street, Highveld, Centurion, South Africa Tel: +27 12 665 5829

#### **Hong Kong Office**

A5, 5/F, HK Spinners Industrial Building, Phase 6, 481 Castle Peak Road, Cheung Sha Wan, Hong Kong Tel: +852 2990 7600 Fax: +852 3007 0588

**Saudi Arabia Office**

3/F, Saudi Business Center, Jeddah, Saudi Arabia Tel: +39 02 8986 6852